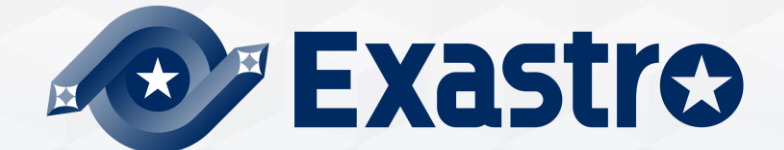

# **OASE** Operation Autonomy **Quick Start**

**※"Operation Autonomy Support Engine" is referred to as "OASE" in this manual.**

Exastro Operation Autonomy Support Engine Version 1.3.1 Exastro developer

## Table of contents

- 1. Introduction
	- 1.1 About this guide
	- 1.2 Login screen
	- 1.3 Screen description (Dashboard screen)
	- 1.4 Screen description (Action setting screen)
	- 1.5 Screen Description (Token pay out screen)
	- 1.6 Screen description (Decision table screen)
	- 1.7 Screen description (rule screen)
	- 1.8 Screen description (Request history screen)
	- 1.9 Screen description (Action history screen)
- 2. Scenario description
	- 2.1 Scenario
- 3. Preparation before execution
	- 3.1 Setup mail driver and create mail template
	- 3.2 Pay out token
	- 3.2 Create decision table
	- 3.3 Create decision table ※Excel operation
	- 3.4 Upload decision table file
	- 3.5 Test request
	- 3.6 Apply to production environment
- 4. Operation execution
	- 4.1 Send request via curl command
	- 4.2 Check the result of action execution
- A Appendix Sample1

# 1. Introduction

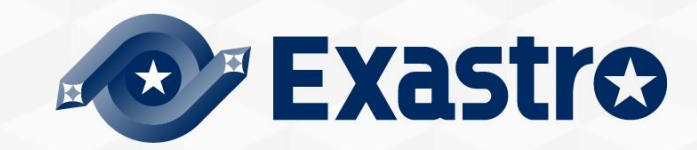

### ▌Prerequisites

In order to follow this guide, the user must have installed OASE and the following functions.

- ① OASE Installer (See the following guides)
	- **<OASE\_docs [Environment Construction manual-Basics->](https://exastro-suite.github.io/oase-docs/OASE_documents_ja/html/settings/index.html)**
	- **<OASE Learn –[OASE Offline install->](https://exastro-suite.github.io/oase-docs/asset/Learn_ja/OASE-online-install_ja.pdf)**
- ② Mail Driver (See the following guides)
	- **[<Environment Construction manual-](https://exastro-suite.github.io/oase-docs/OASE_documents_ja/html/driver_install/index.html) Driver install->**
- ③ Make sure that the mail server is running.
	- e.g.) Checking that postfix.service is running.

# ps –ax | grep postfix

※If it isn't running, run the following command.

#### # systemctl start postfix

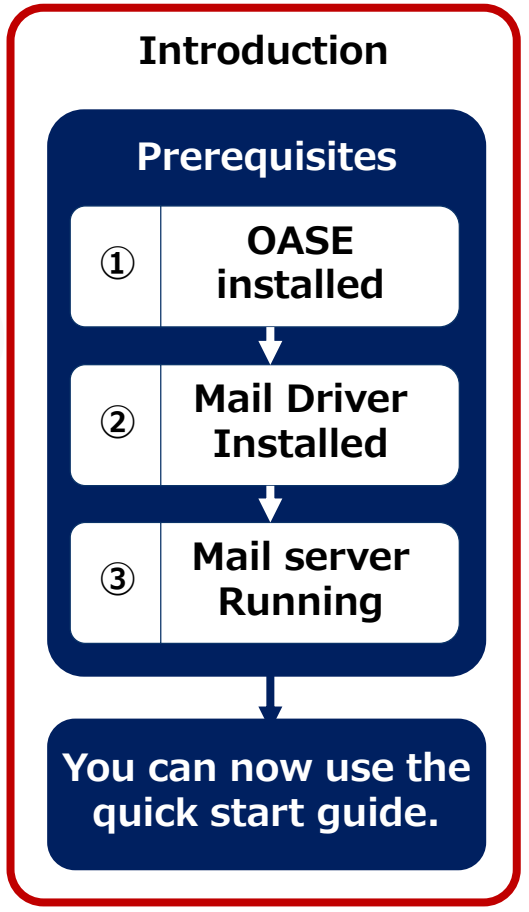

## 1.1About this guide (2/2)

## ▌Functions.

- The following OASE functions will be used. (The item no. correlates the upcoming slides.)
- Dashboard screen

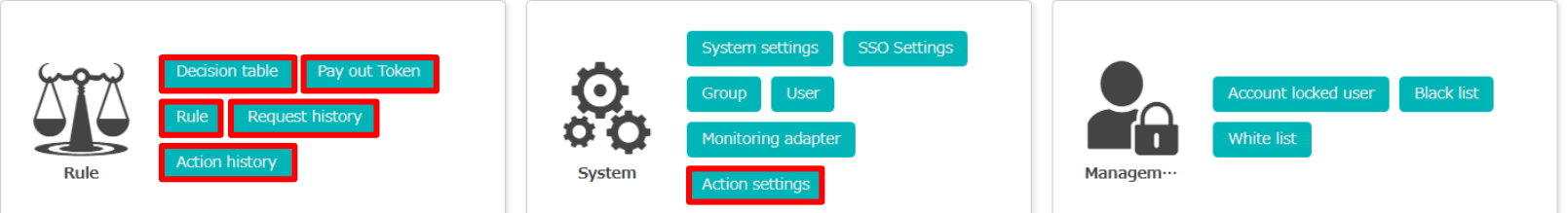

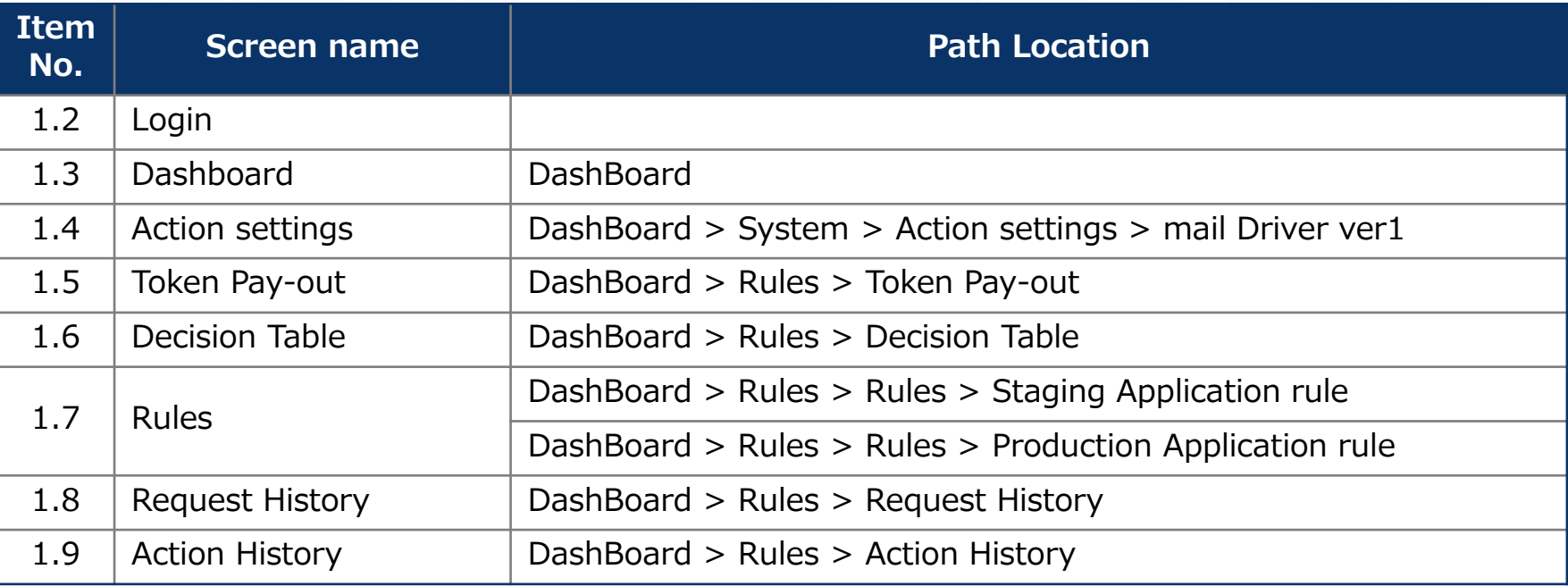

## 1.2 Screen description (Login screen)

## ▌OASE Login

The login screen will be displayed by accessing the following URL. [https://exastro-oase/oase\\_web/top/login](https://exastro-oase/oase_web/top/login)

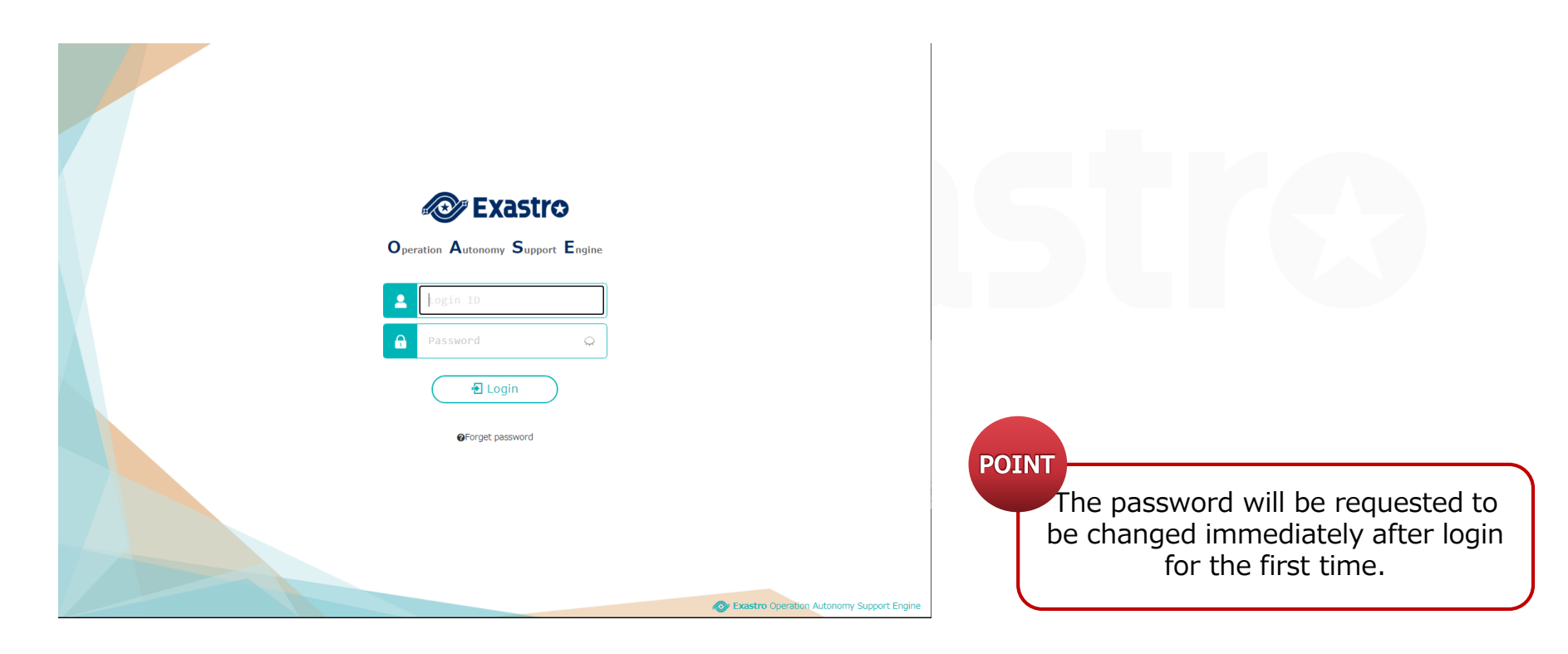

## 1.3 Screen Description (Dashboard Screen)

#### The overview of the main menu is as follows.

- "Rule "Menu : Action result management and Rule creation.
- 
- "System"Menu : OASE Settings/Permission management.
- "Administrator" Menu : Security Management.

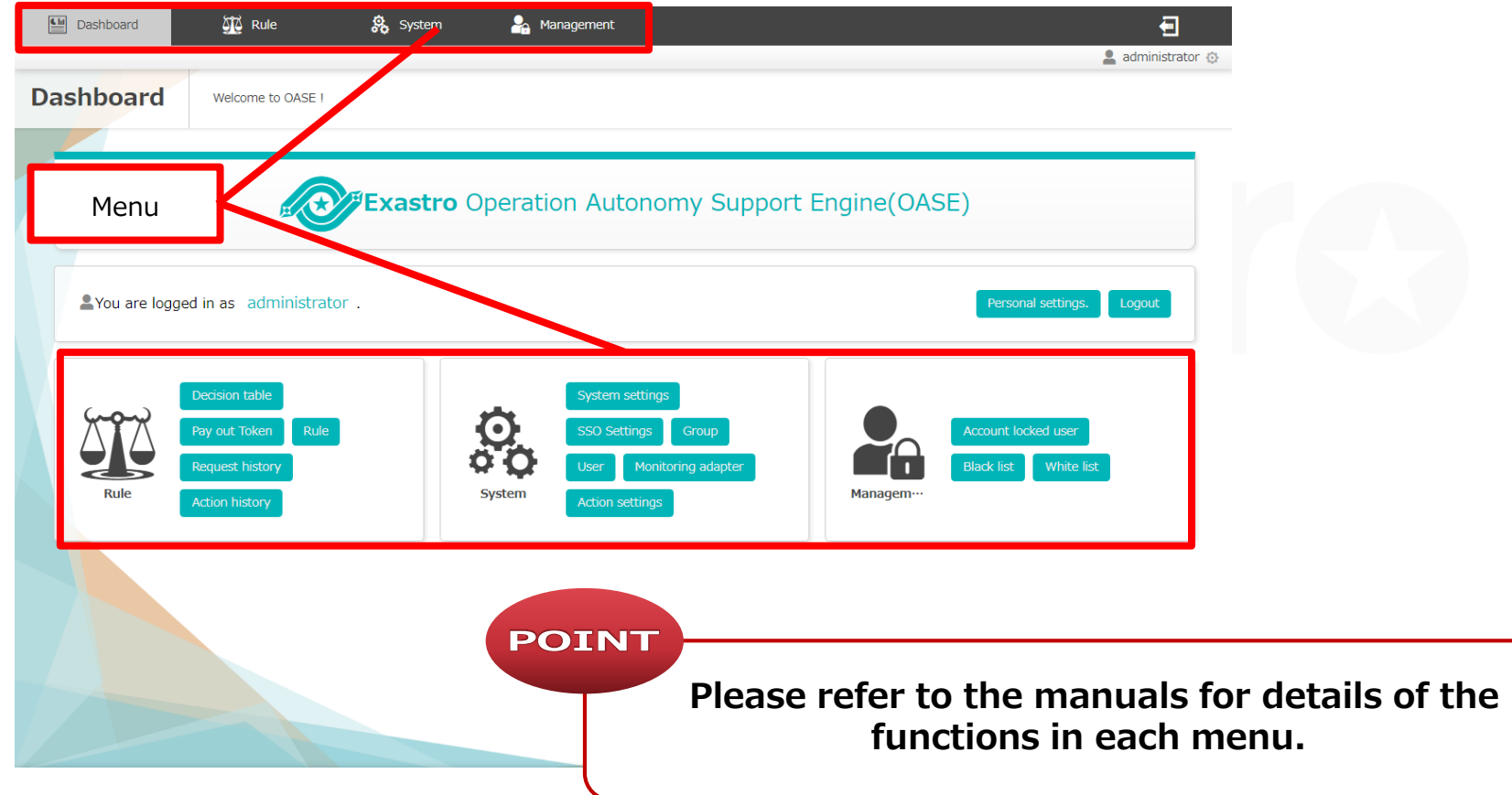

## 1.4 Screen description (Action setting screen)

#### ▌Function Description

- ① The name of the driver installed in OASE
- ② The information of the registered action target
- ③ The button to add action target information to installed driver
- ④ The button to create mail template

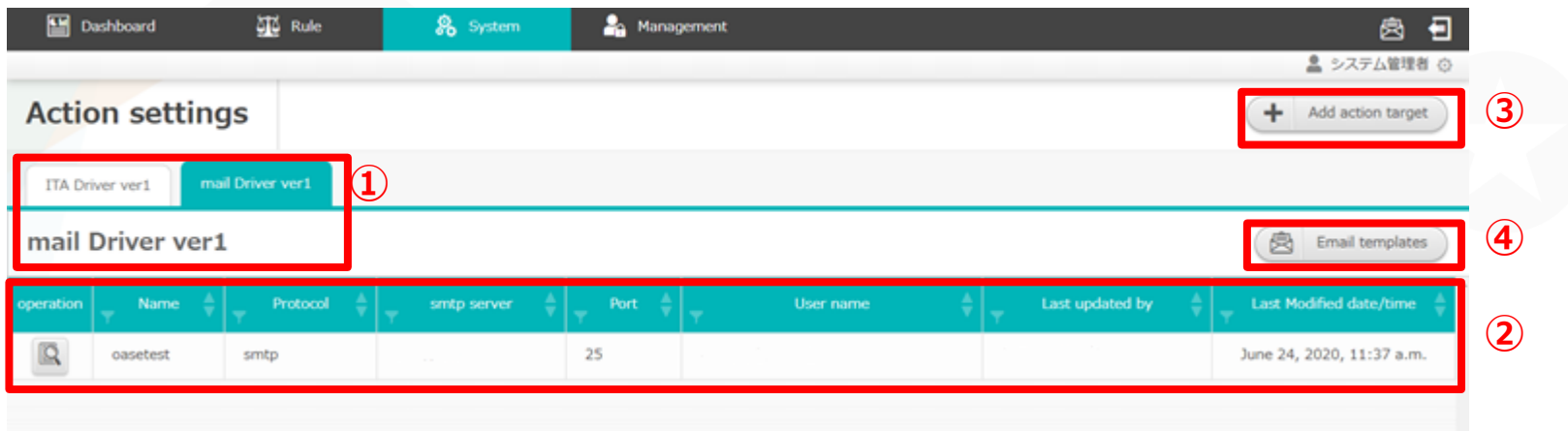

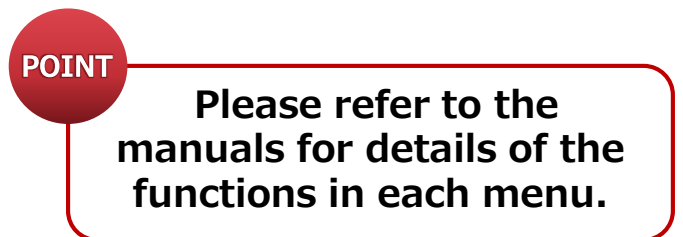

## 1.5 Screen description (Token Pay-out)

#### ▌Function Description

- ① List of Tokens registered in OASE.
- ② Button that creates new Tokens.

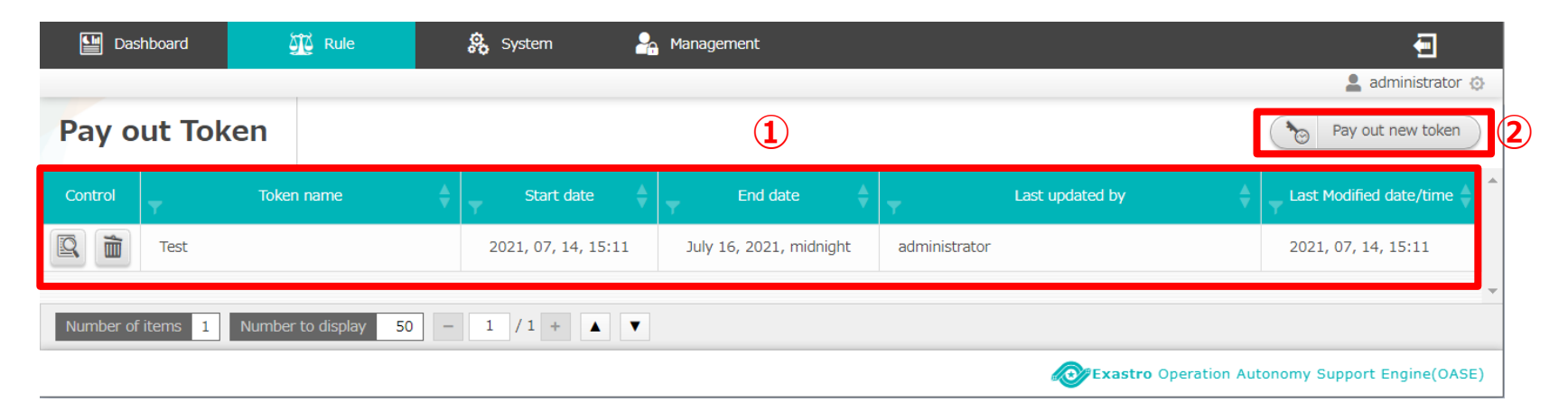

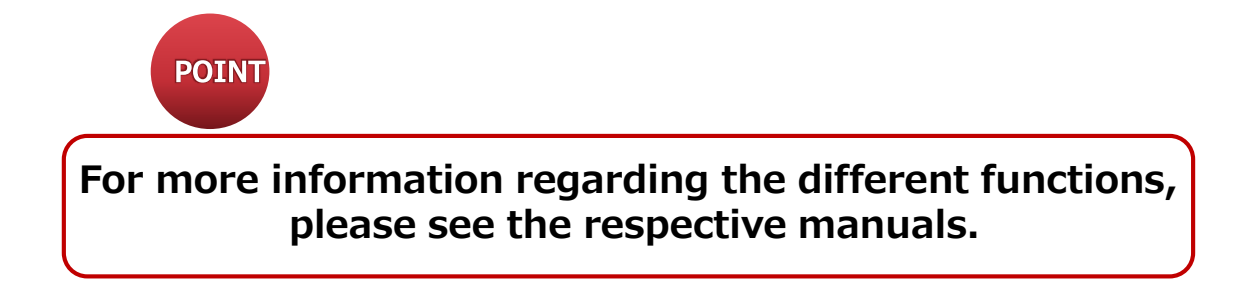

## 1.6 Screen description (Decision table screen)

#### ▌Function Description

- ① Decision tables registered to OASE
- ② Button that allows users to download the decision table file
- ③ Button that allows users to add/create new decision tables

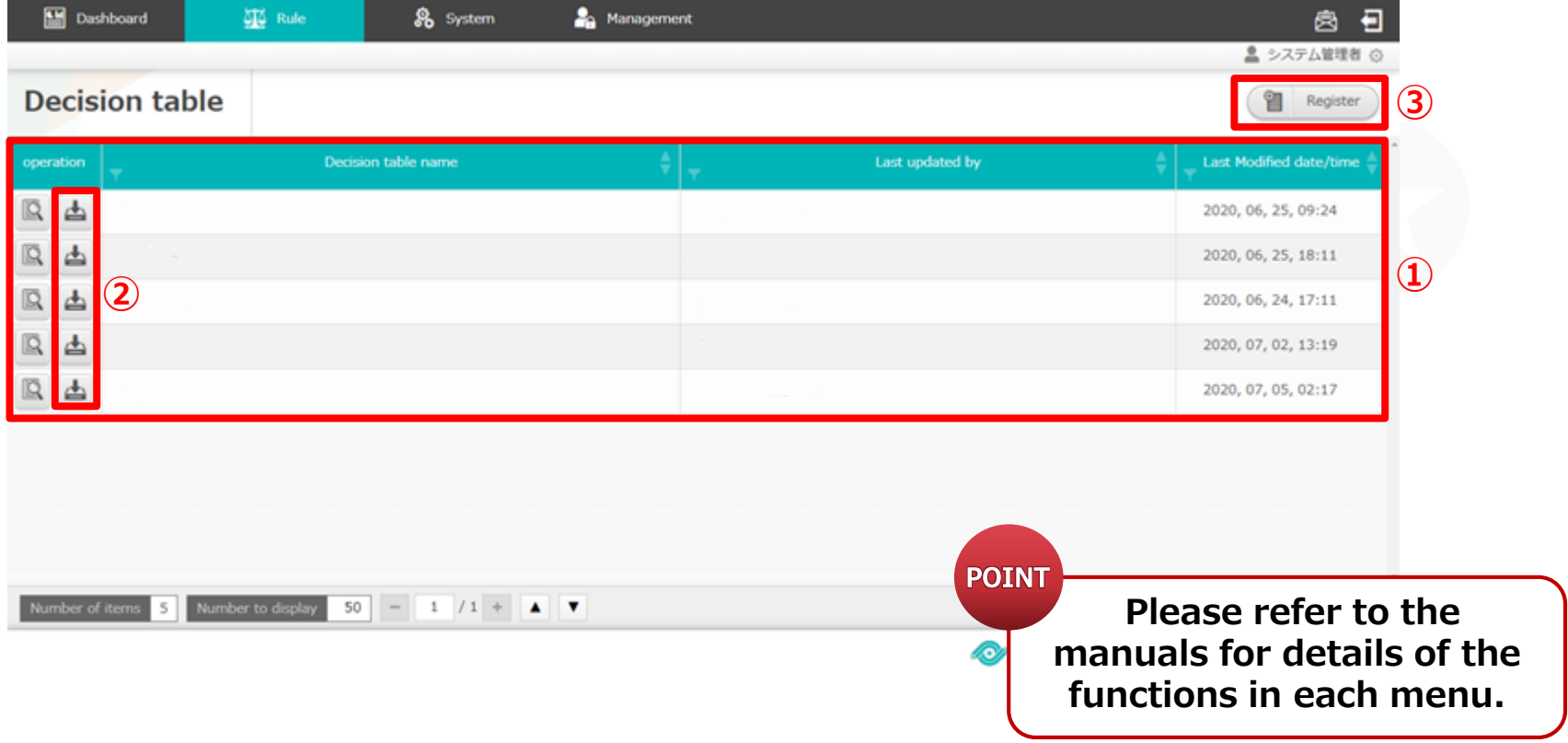

## 1.6 Screen description (Rule screen)

#### ▌Function Description

- ① Decision table file operation buttons.
- ② List of uploaded Decision table files and their status.
- ③ Production environment application button.

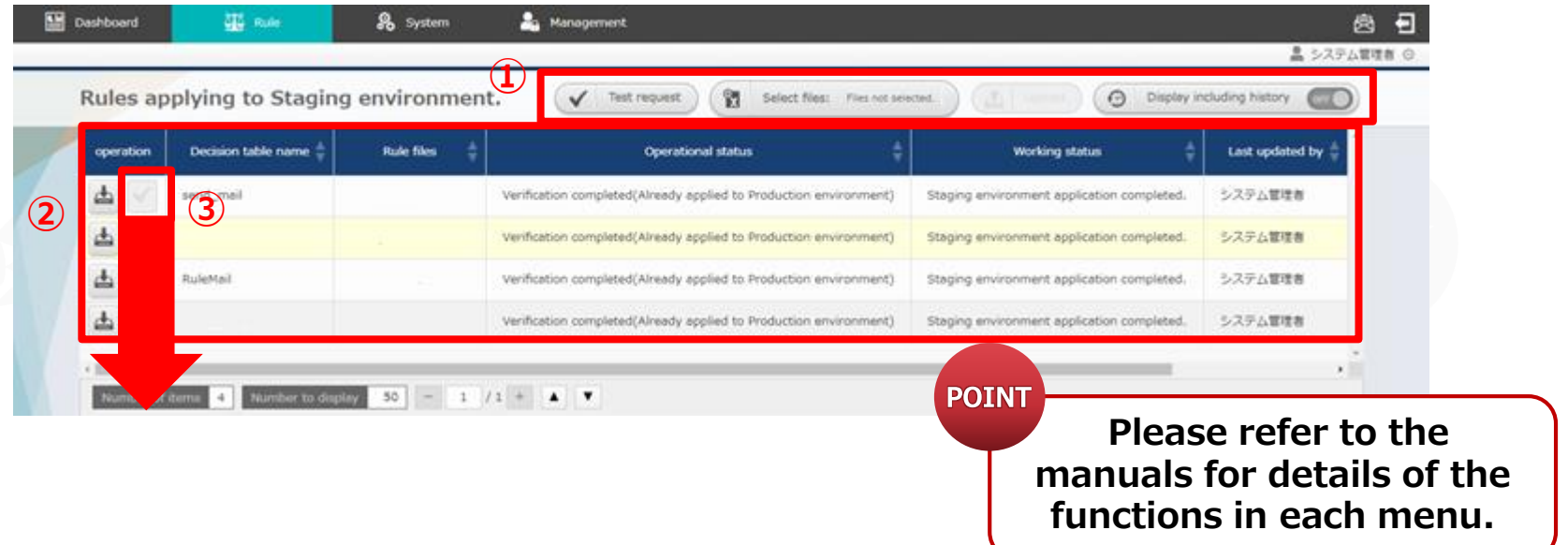

Button ③ becomes available only when a decision table file uploaded to a staging environment is tested.

## 1.7 Screen description (Rule screen)

#### ■ Function Description

① The list of the rules that are practically operated when messages are sent to OASE

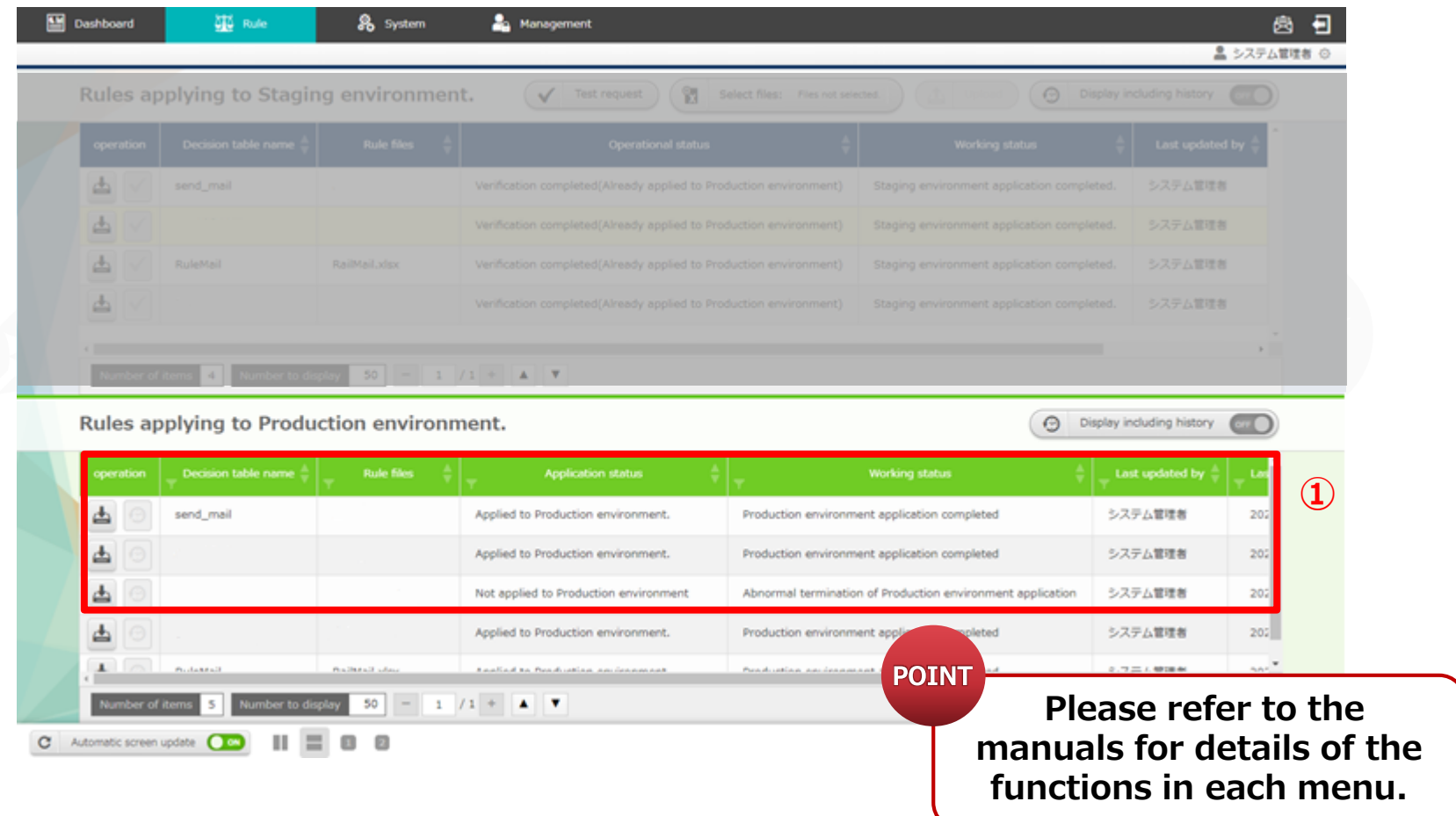

## 1.8 Screen description (Request history screen)

#### ▌Function description

① The list of the matched rules and their status

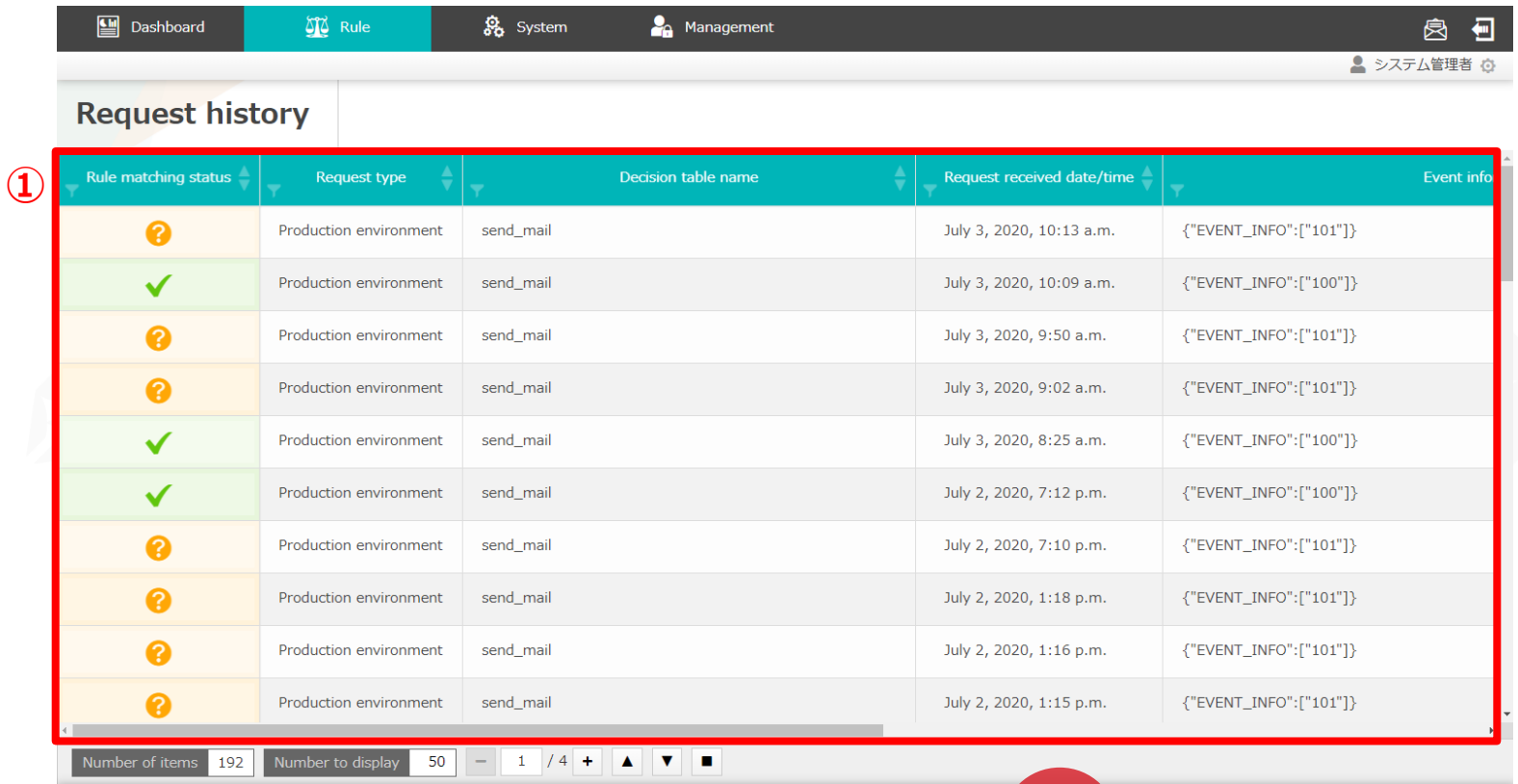

**POINT** 

xastro Operation Autonomy Support Engine (OASE

**Please refer to the manuals for details of the functions in each menu.**

## 1.8 Screen description (Action history screen)

#### ▌Function description

① The list of the matched rules and their status

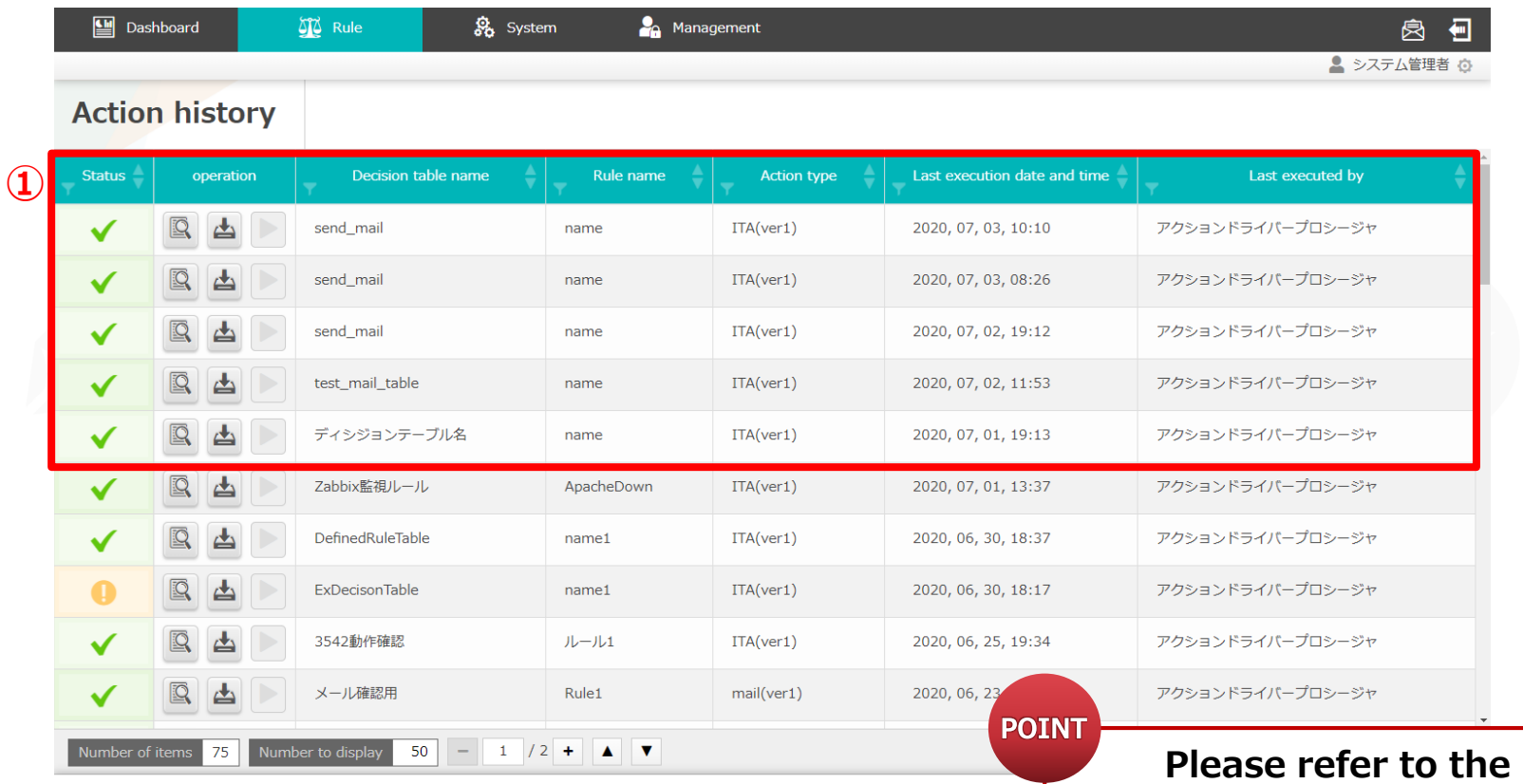

**manuals for details of the functions in each menu.**

# <span id="page-14-0"></span>2. Scenario description

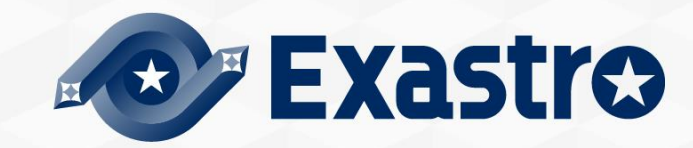

## 2.1 Scenario

#### ▌Scenarios after OASE installation until action history being obtained.

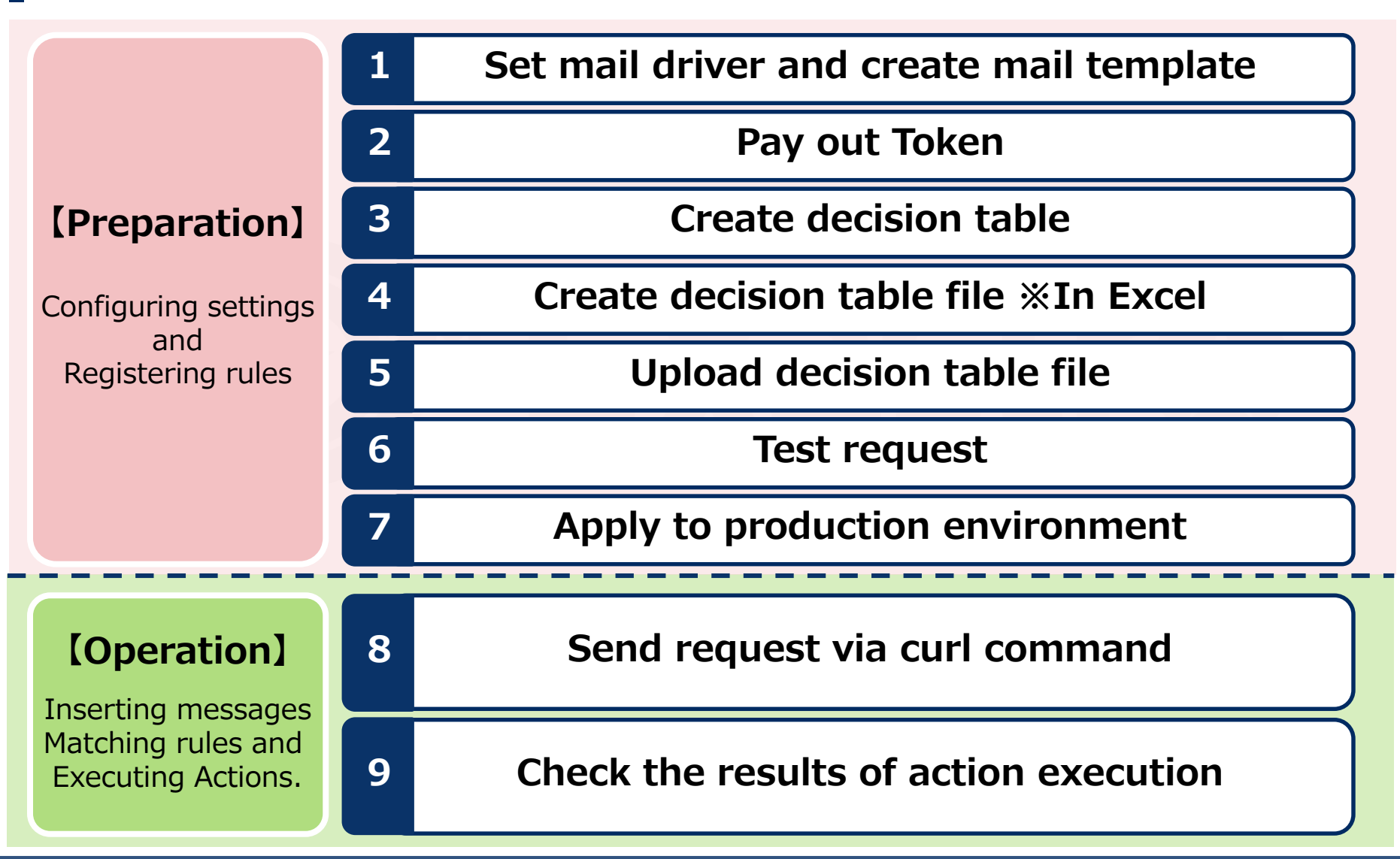

# 3. Preparation before execution

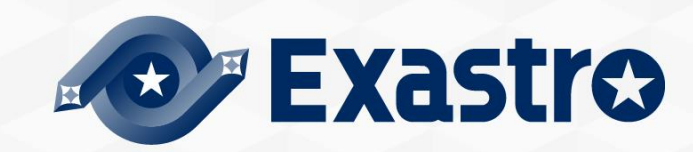

## <span id="page-17-0"></span>3.1 Set mail driver and create mail template (1/3)

## ▌Add action target

- ① Press the "Add action target" button in the "Action settings" screen.
- Select "mail Driver ver1".

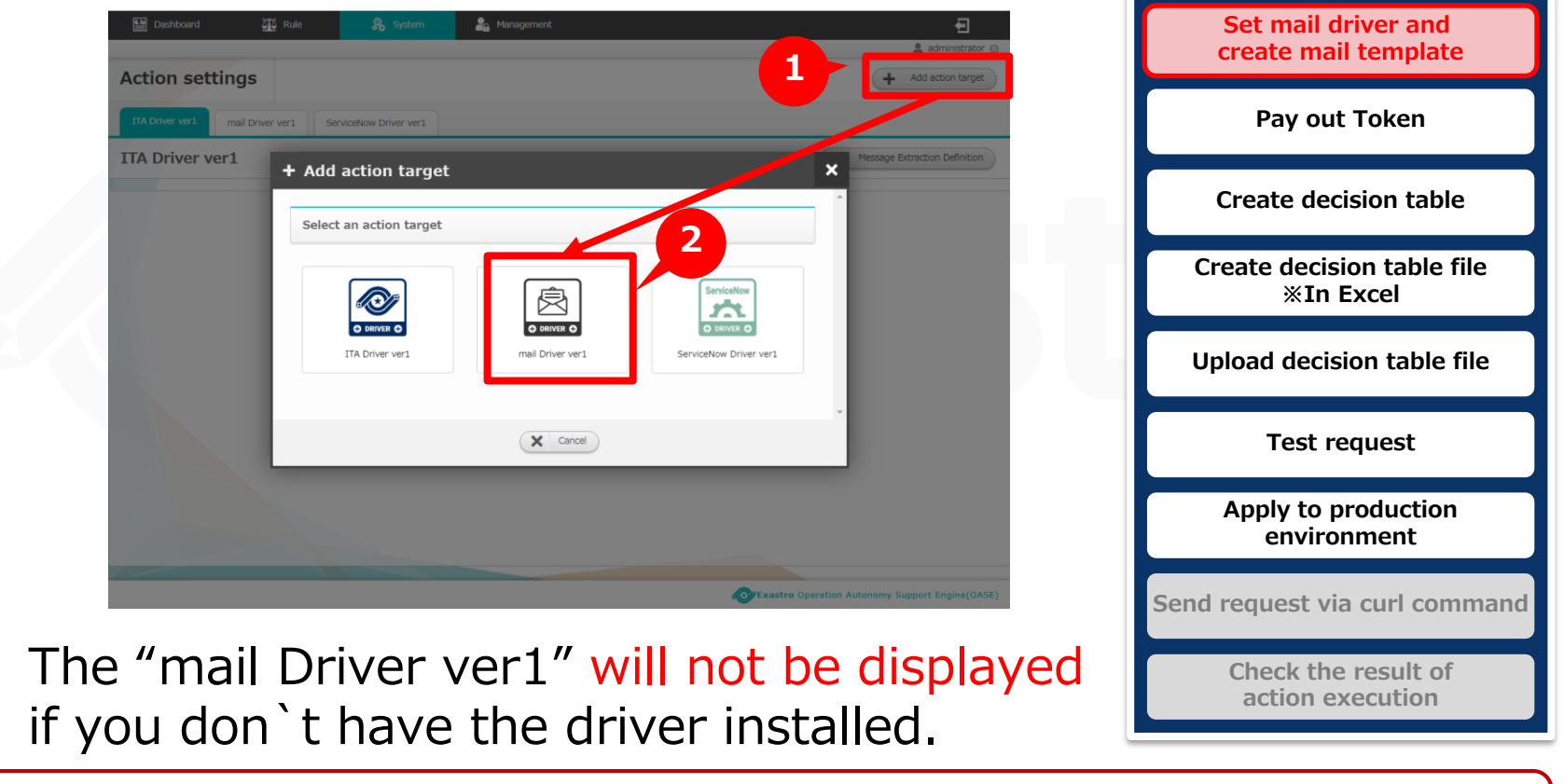

Please refer to **[<Environment construction manaul -Driver installation->](https://exastro-suite.github.io/oase-docs/OASE_documents_ja/html/driver_install/index.html)** if the mail driver hasn't been registered.

**POINT** 

## 3.1 Set mail driver and create mail template (2/3)

#### ▌Set action target

Enter required information then click the "Save" button.

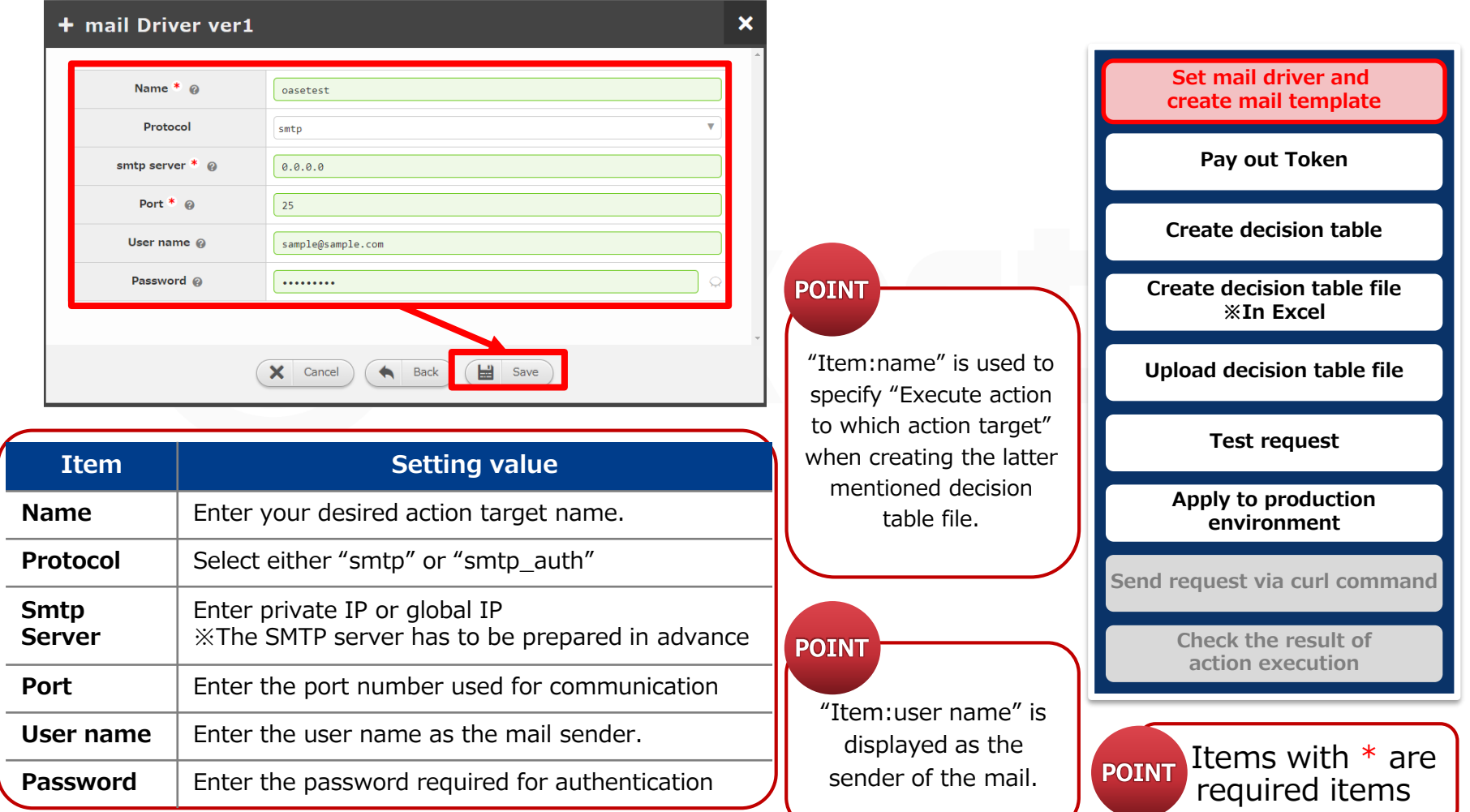

## 3.1 Set mail driver and create mail template (3/3)

#### ▌Create mail template

- ① Press the "Email Templates" button
- ② Press the "Register" button
- ③ Fill in the required items with the information below
- ④ Press the "Save" button.

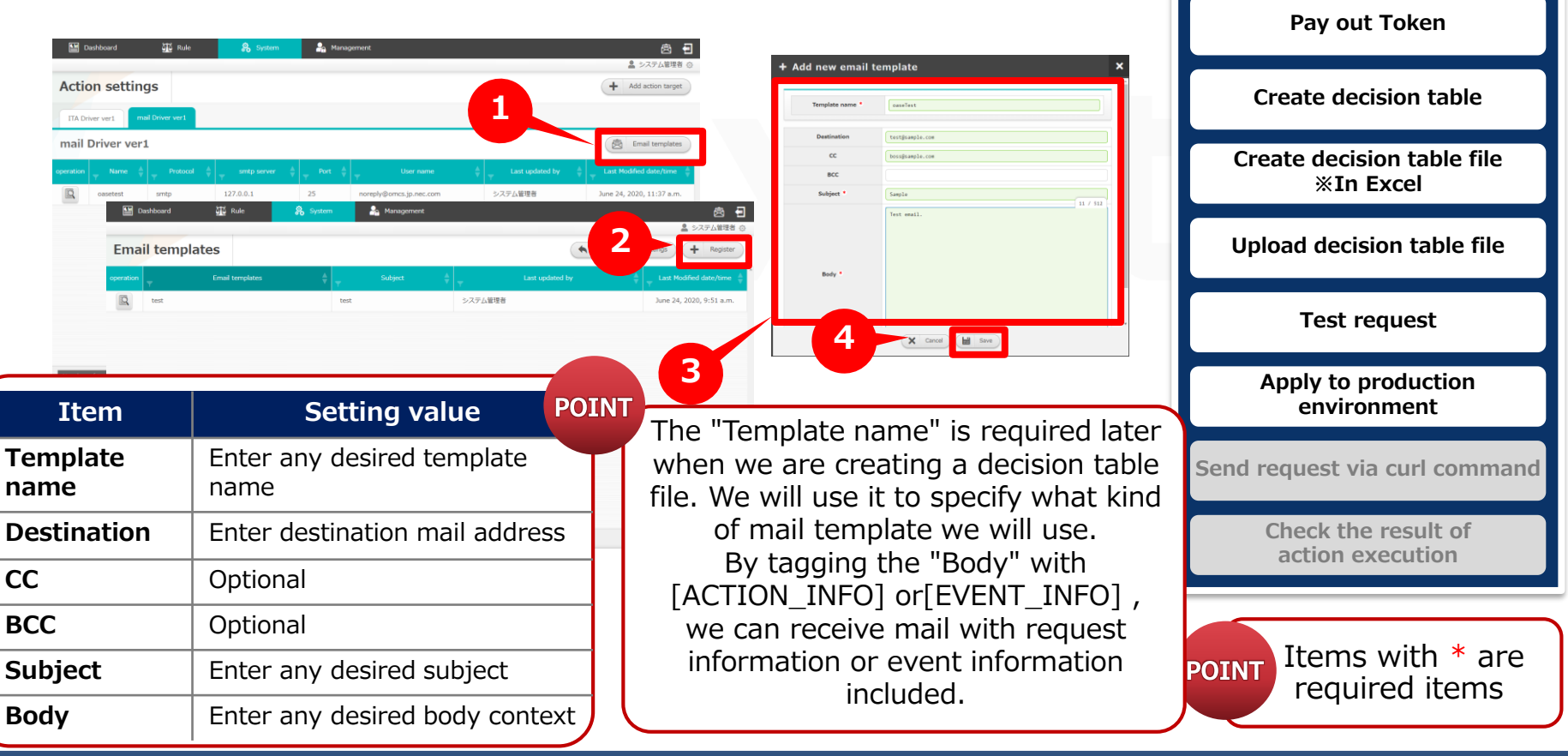

**Set mail driver and create mail template**

## 3.2 Token Pay-out

#### ▌Pay out new token.

- ① Press the " Pay out new token" button
- ② Input the information found below
- ③ Press the "Pay out Token" button
- ④ Copy and save the Token displayed in the "Token" screen.
- ⑤ Press the "Close" button.

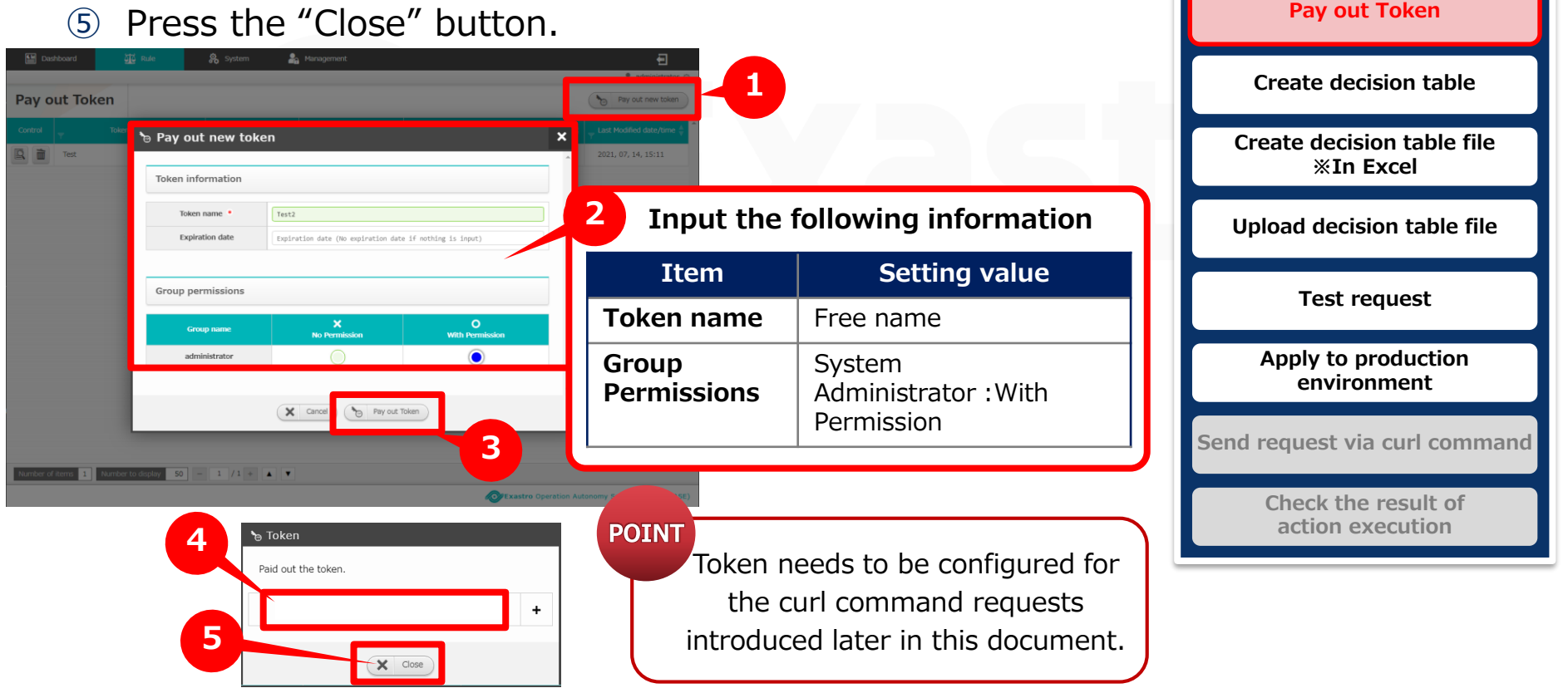

**Set mail driver and create mail template**

## 3.3 Create Decision table (1/2)

#### ▌Create Decision table

- ① Press the "Register" button on the decision table screen.
- ② Fill out the required fields in the "Basic Information/ permissions" tab
- ③ Press the "Move to Conditional expression settings" button

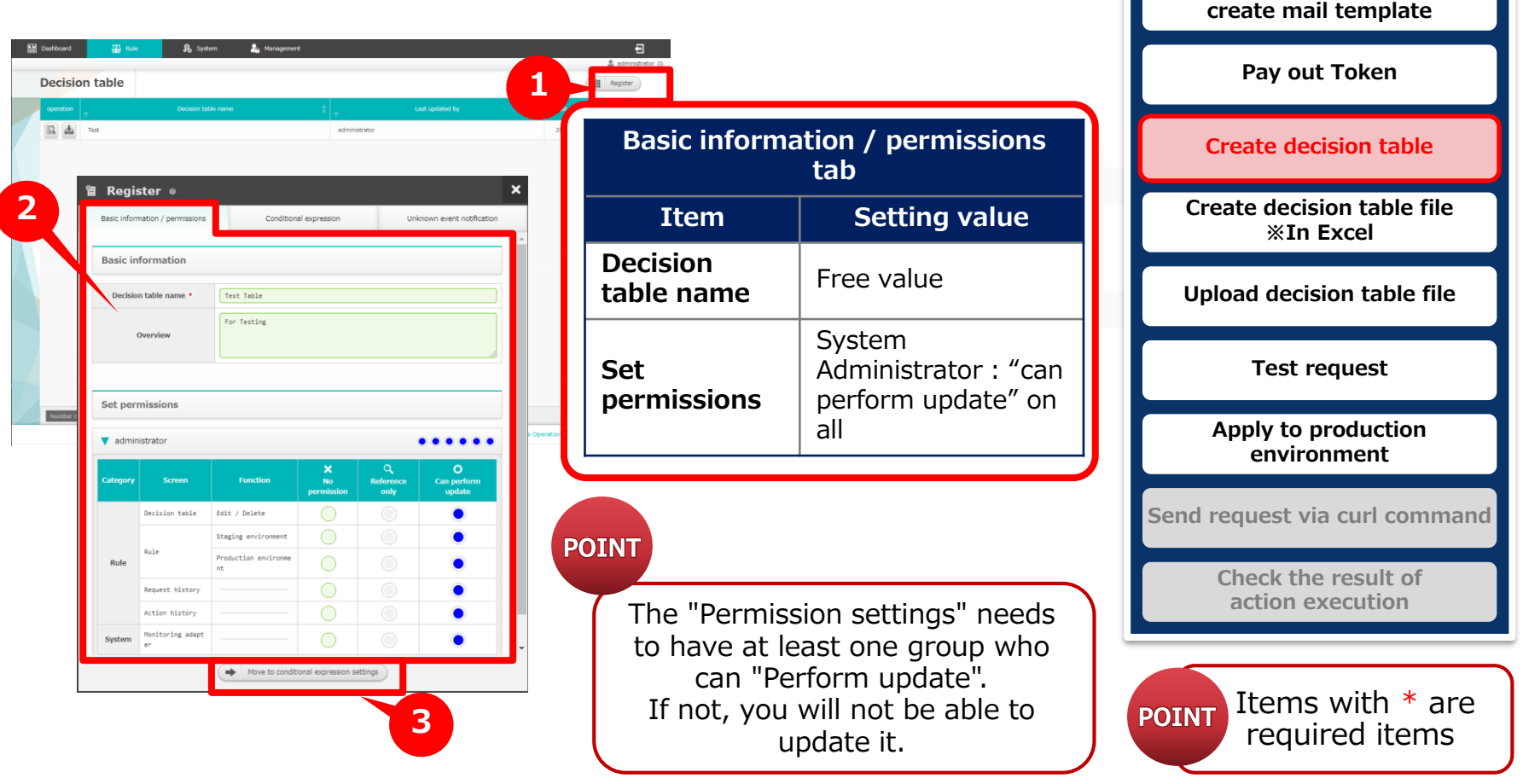

**Set mail driver and** 

## 3.3 Create Decision table (2/2)

#### **Create Decision table**

- ④ In the "Conditional Branch" tab in the "New addition" screen, input the necessary information
- ⑤ Press the "Unknown Event Notification settings" button.
- ⑥ In the "Unknown Event Notification" tab in the "New addition screen", input the necessary information
- ⑦ Press the "Save" button.

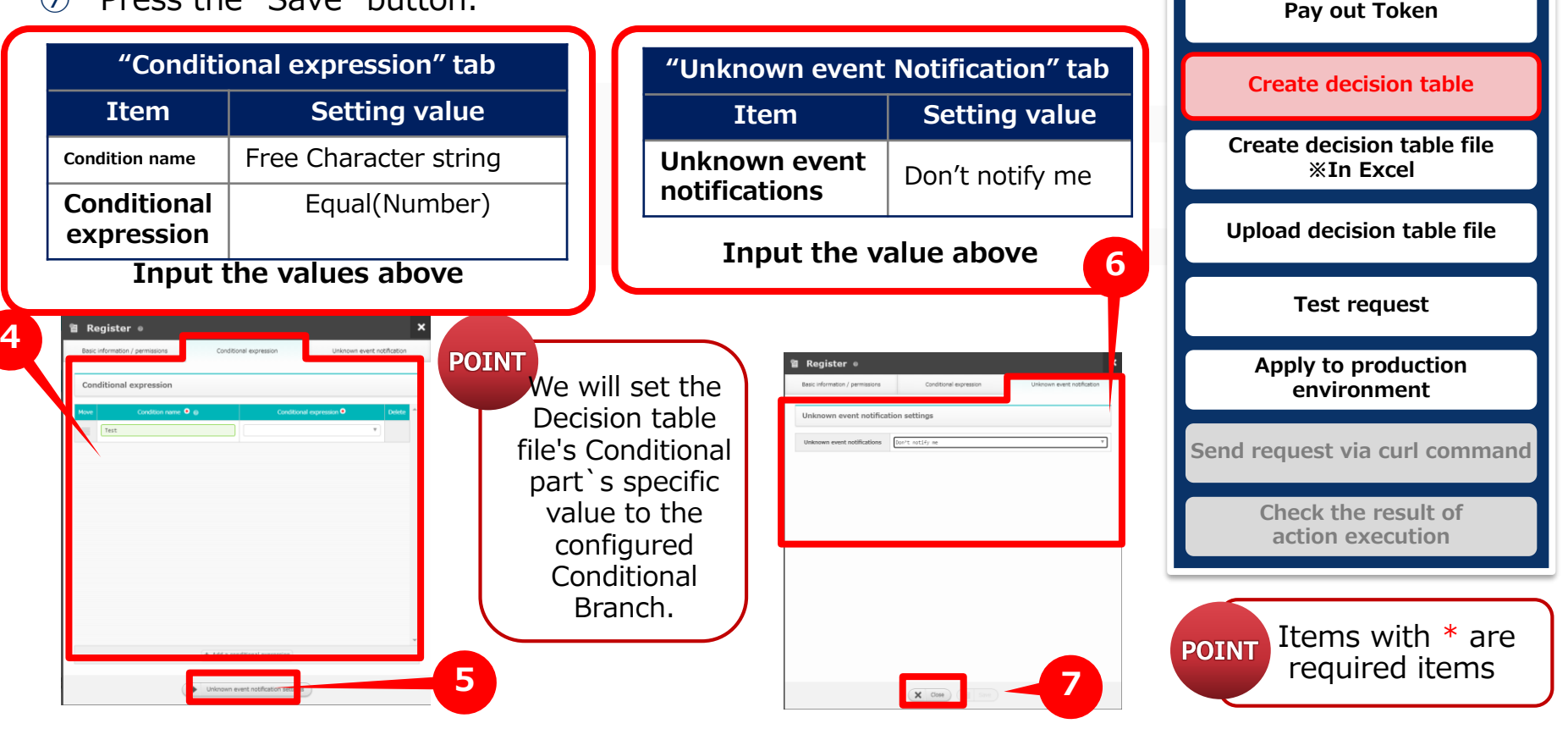

**Set mail driver and create mail template**

## <span id="page-23-0"></span>3.3 Create decision table file ※In Excel (1/2)

#### ▌Download and create decision table file

Download the decision table created in "3.2 create decision table" by clicking the download button.

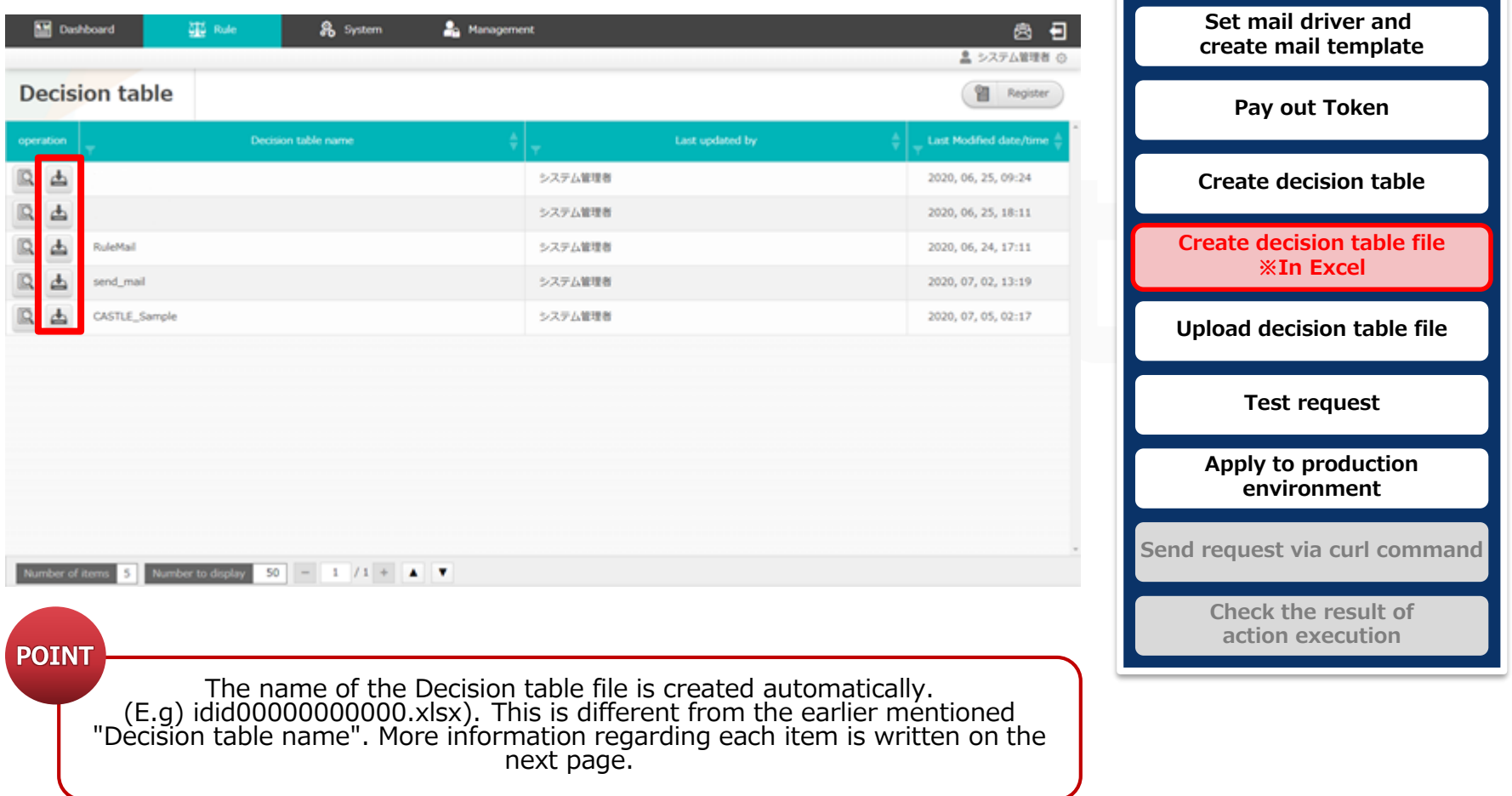

## <span id="page-24-0"></span>3.3 Create decision table file ※In Excel (2/2)

#### ▌Enter the following content in the decision table file.

※For practical usage example, please refer to "A Appendix Sample1".

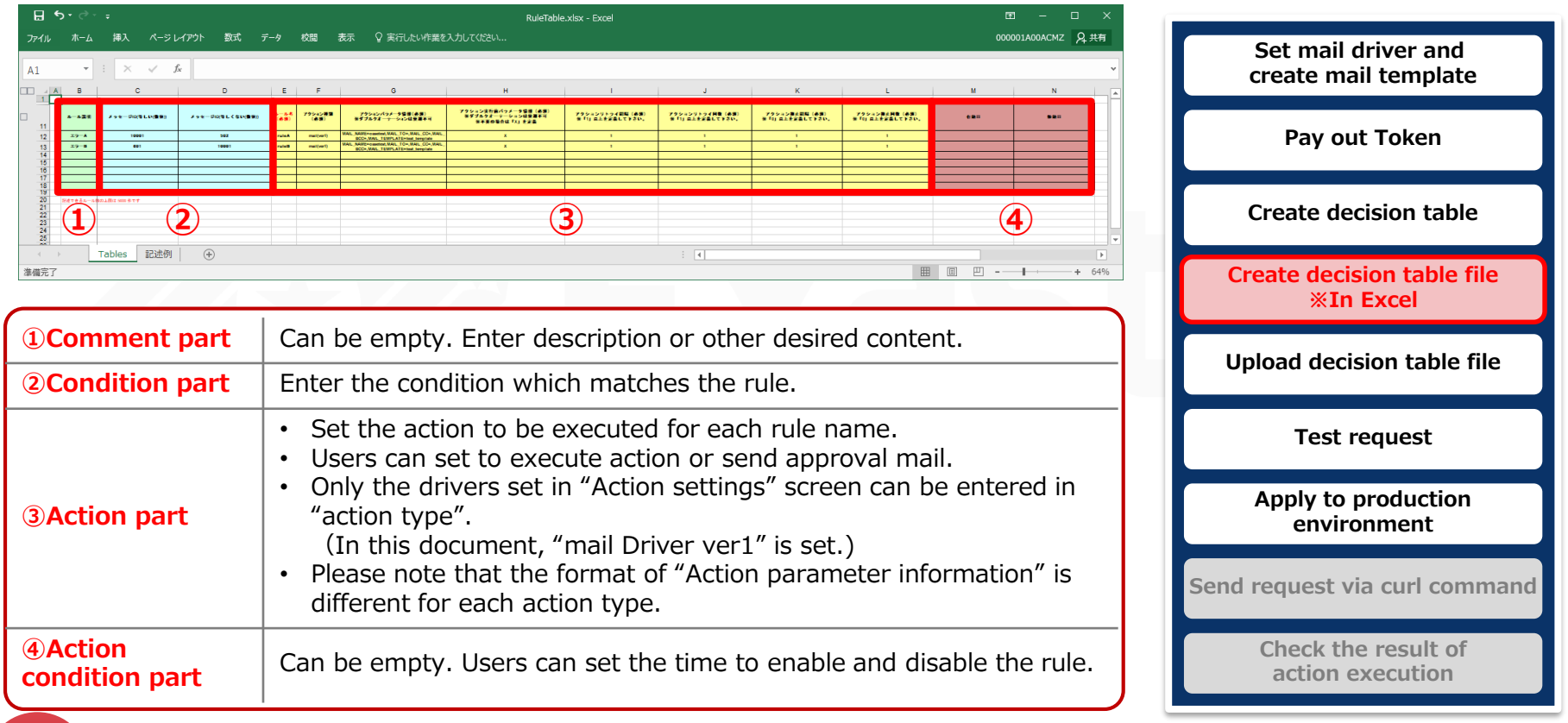

**POINT** 

For information regarding describing values, please refer to the "Description example" sheet You can change the file name to whatever you want after updating the decision table file.

## <span id="page-25-0"></span>3.4 Upload decision table file

▌Select the decision table file to perform test request.

- ① Click the "select file" button in the "Rule" screen then select the created decision table file.
- ② Click the "Upload" button.
- ③ Press the "OK" button on the Pop-up message.

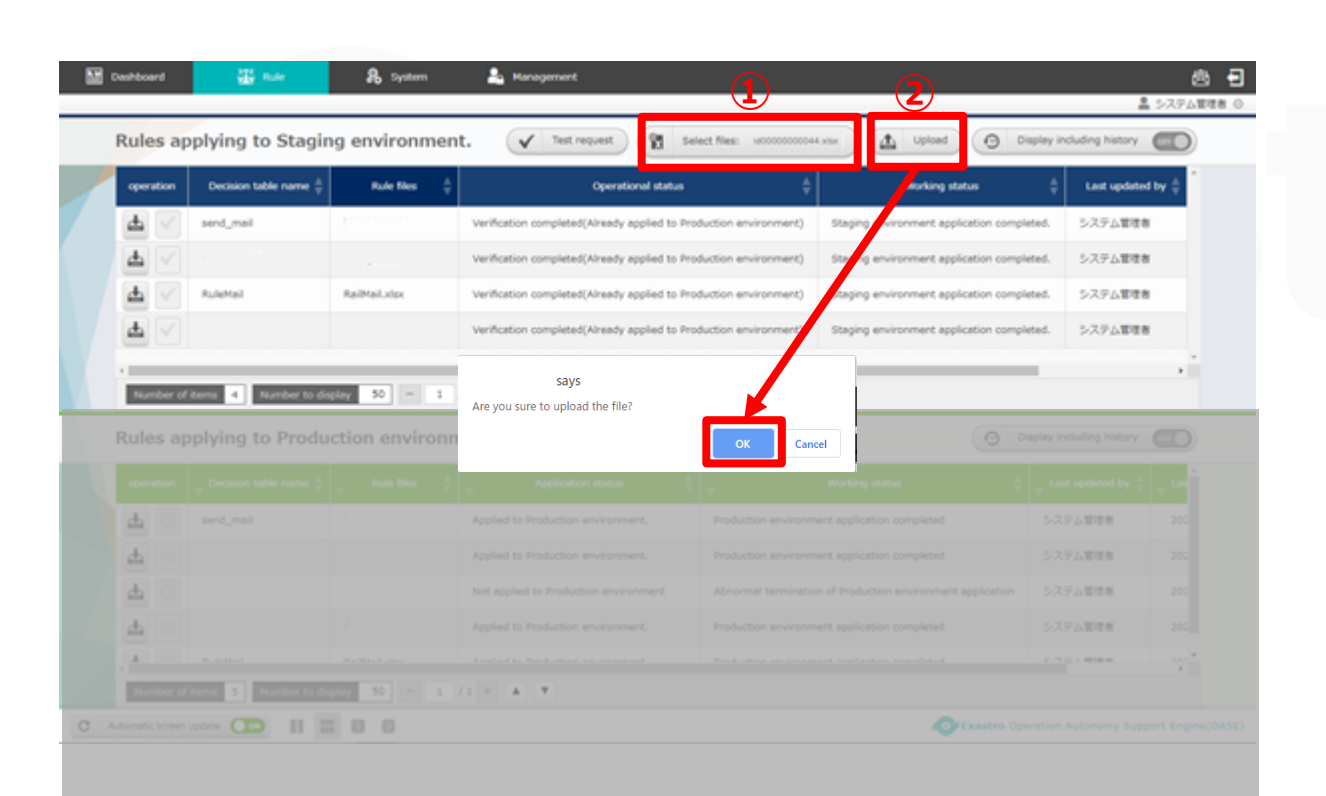

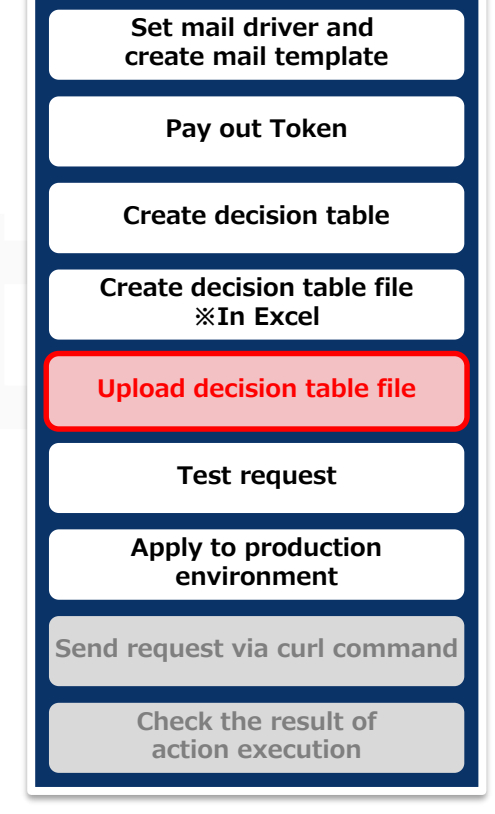

## <span id="page-26-0"></span>3.5 Test request (1/3)

#### ▌Select Test Request Target

- ① Click the "Test request" button when the "Working status" column changes to "Applied to Staging Environment".
- ② In the "Select Decision table name" column, select the Decision table you want to test.
- ③ Press the "Test Request settings" button.

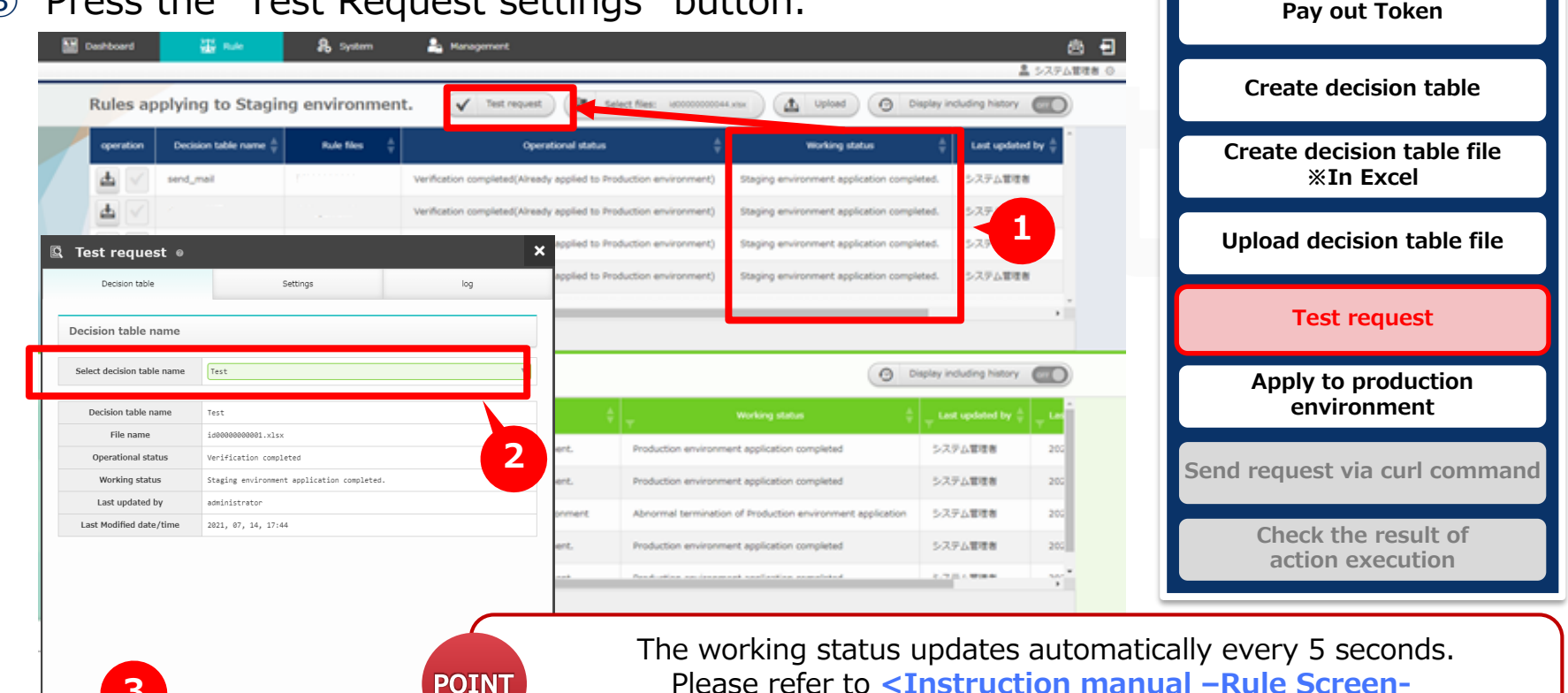

**3**

Move to test request settings.

**Set mail driver and create mail template**

## 3.5 Test request (2/3)

#### Enter Test value and execute.

- ① In the "Single test" tab in the "Settings" tab, input a value that matches the rule.
- ② Press the "Execute" button.
- ③ Press the "OK" button in the Pop-up message.

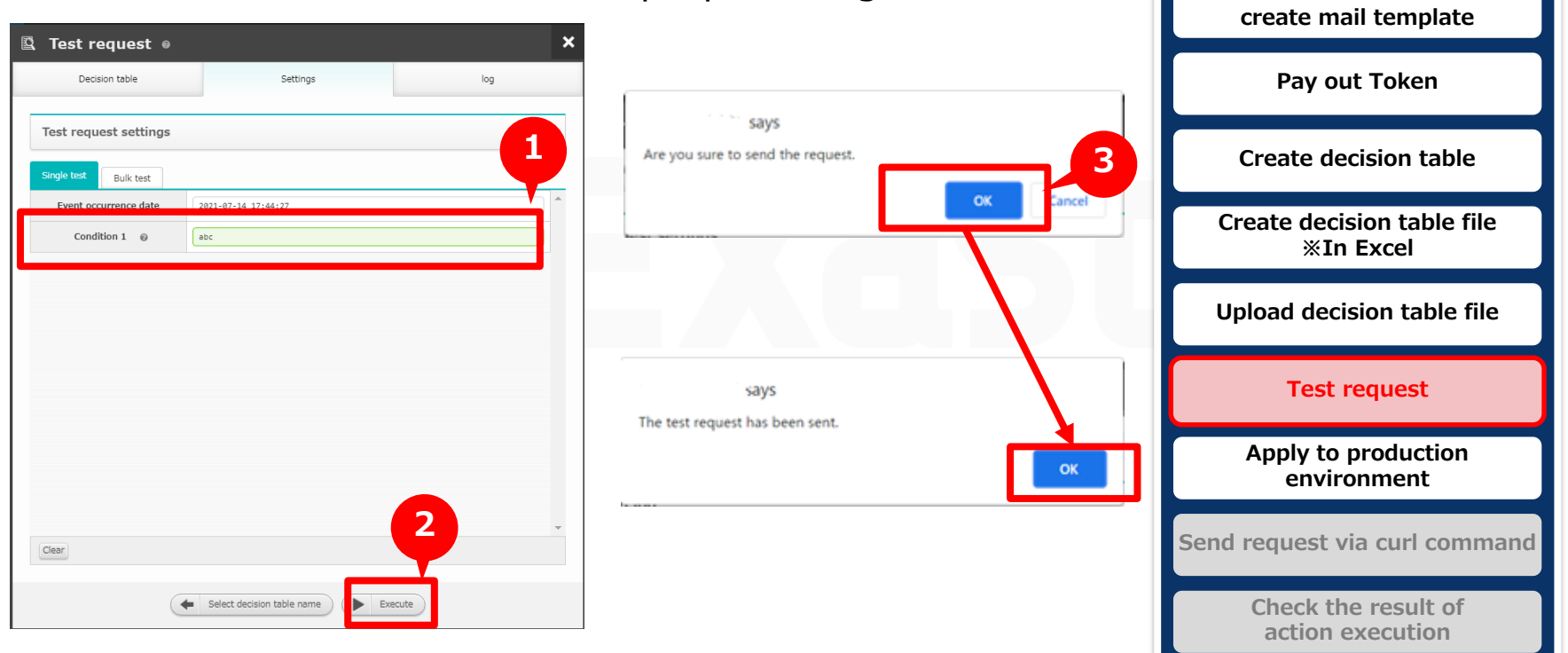

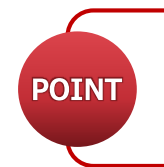

When matched the rules created in **<3.3 [Create decision table \(Excel\)>,](#page-24-0)** "Successfully processed" and "Matched" will be displayed in execution log. When rule matched, "Operation status" will change to next state.

**Set mail driver and** 

## 3.6 Test Request (3/3)

■ Confirm that the Rules are active.

- Check the Execution log from the "log" tab.
	- ① Press the "Close" button
	- ② Press the "OK" button on the pop-up message.

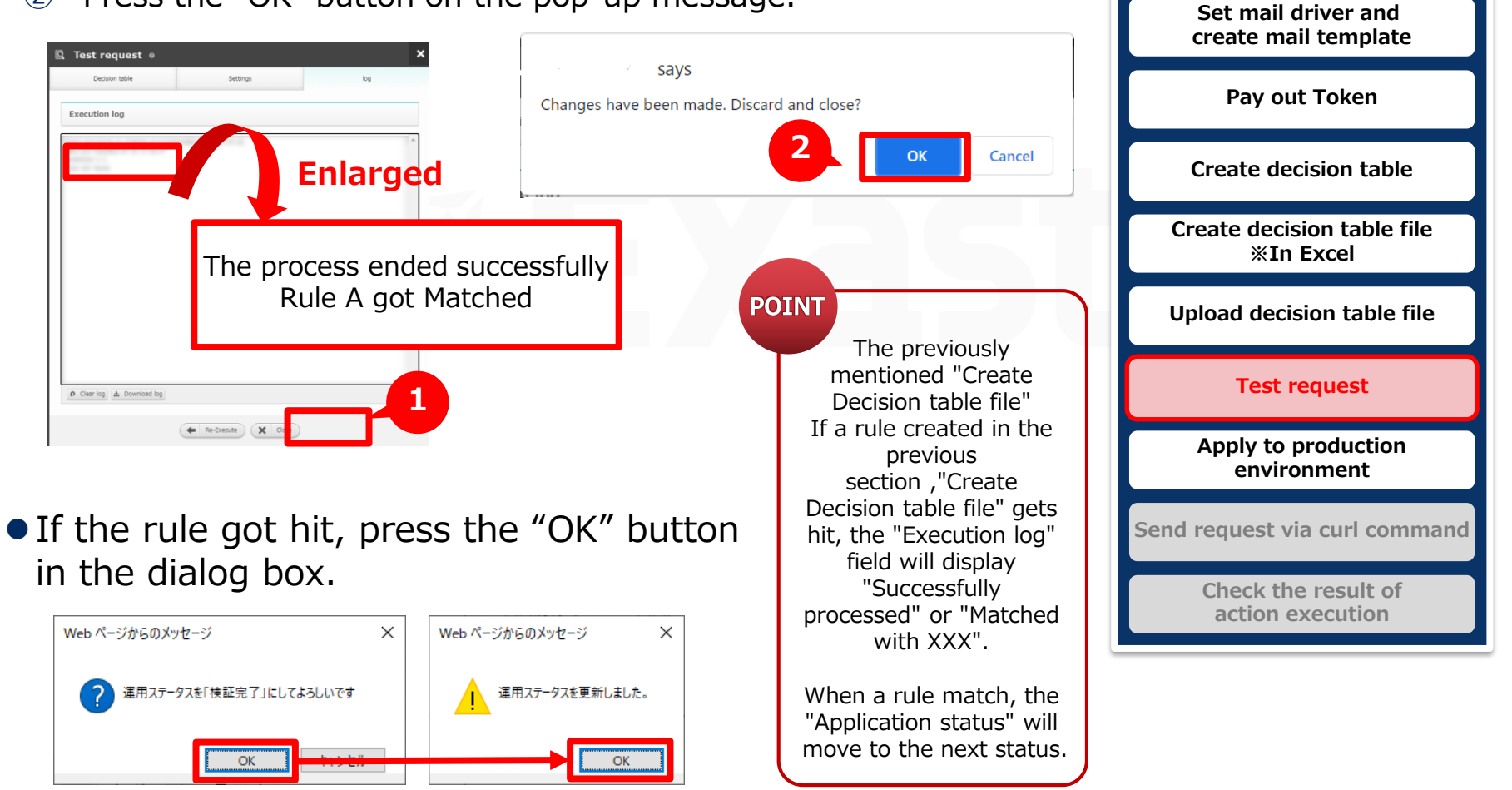

## 3.6 Apply to production environment

## Make verified rules available in production environment.

- To enable rule in production environment, apply the rule from "Rules applying to Staging environment" to "Rules applying to Production environment".
- ① When the test request matched the rule correctly, the operation status in staging environment will change to "Verification completed".
- ② Press the "Apply" button
- ③ Press the "OK" button in the dialogue window.

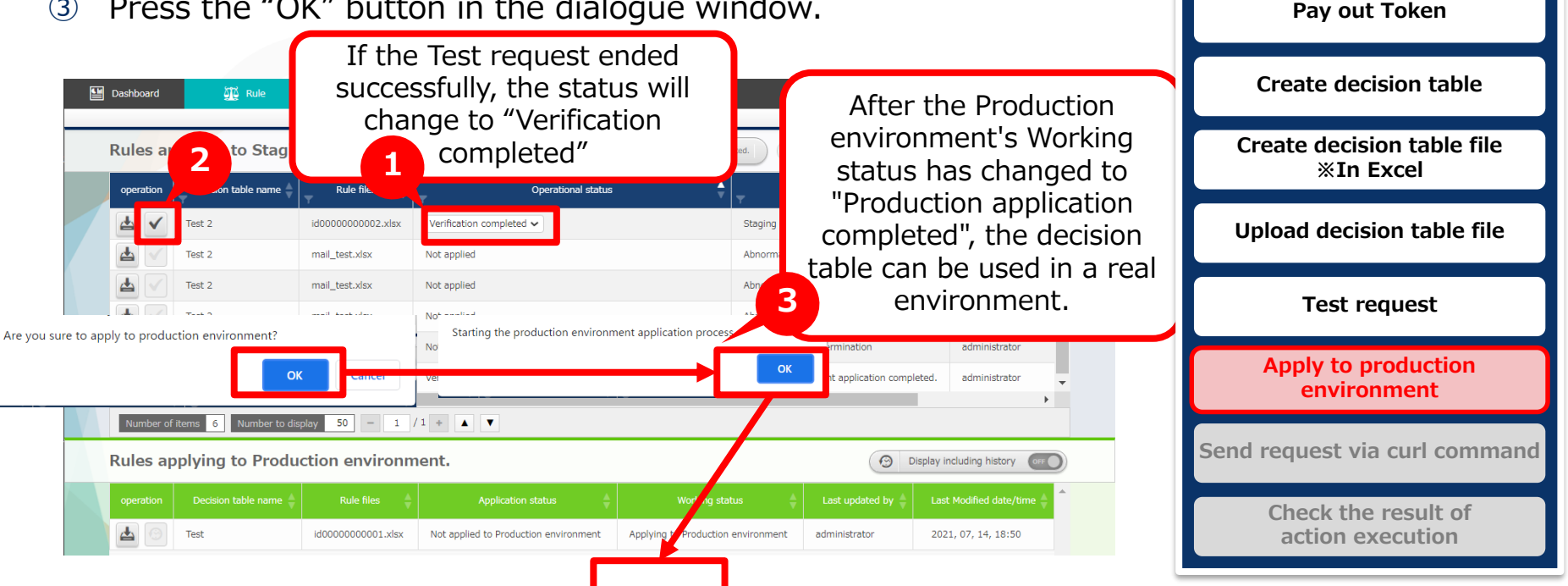

The operation status updates automatically every 5 seconds. Please refer to **POINT [<Instruction Manual -Rule Screen-](https://exastro-suite.github.io/oase-docs/OASE_documents_ja/html/rule/02_screen_structure.html#label-prd-sys-sts) (2)Rule Screen(Production)>** for the details of operation status.

**Set mail driver and create mail template**

# 4. Operation execution

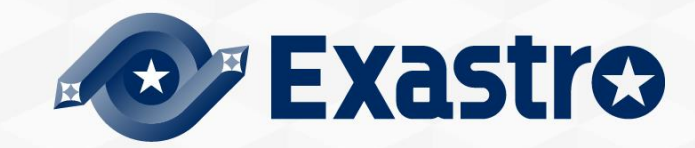

## <span id="page-31-0"></span>4.1 Send request via curl command (1/2)

#### ▌Send the message and match the rule applied to production environment with the message

Open the terminal and execute after rewriting the following commands according to the rules.

※See "A Appendix Sample 1" below for specific usage examples

of the curl command.

**curl -X POST -k " ①**  $name$ /oase\_web/event/event/eventsrequest" -H "accept: application/json" -d '{"ruletable":"<2Rule table **③ @event occurrence datetime>","eventinfo":["<⑤**  $info>"]$ }'

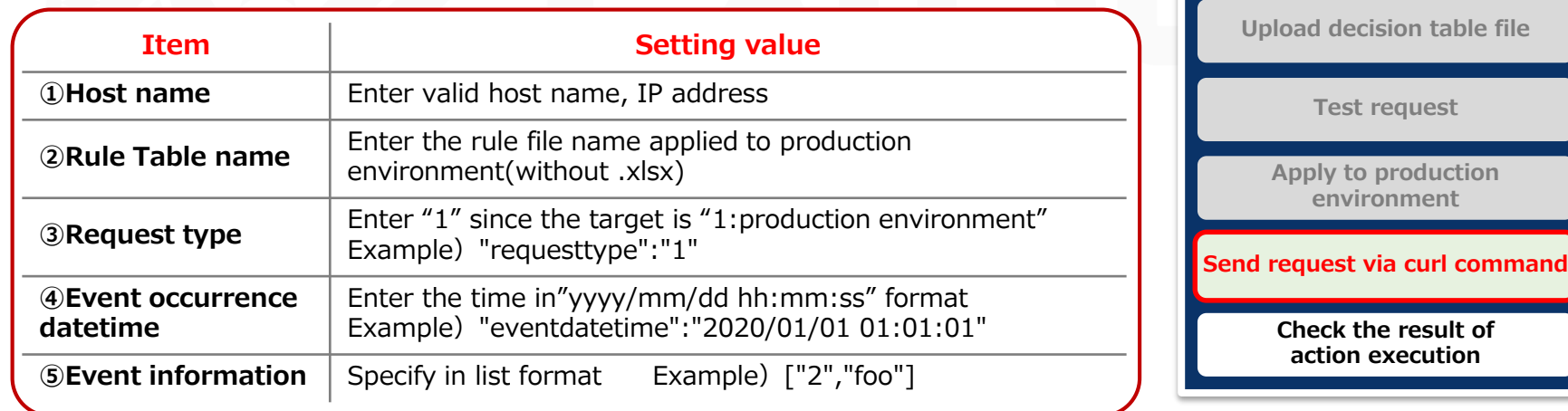

Please refer to **[<RestAPI Function Instruction Manual>](https://exastro-suite.github.io/oase-docs/OASE_documents_ja/html/api/index.html)** for the details of HTTP request. **POINT** 

**Set mail driver and create mail template**

**Create decision table**

**Pay out Token**

**Create decision table file ※In Excel**

## 4.1 Send request via curl command (2/2)

#### ▌Check the "request history" screen

A history of sending a request by specifying parameters with the curl command is added.

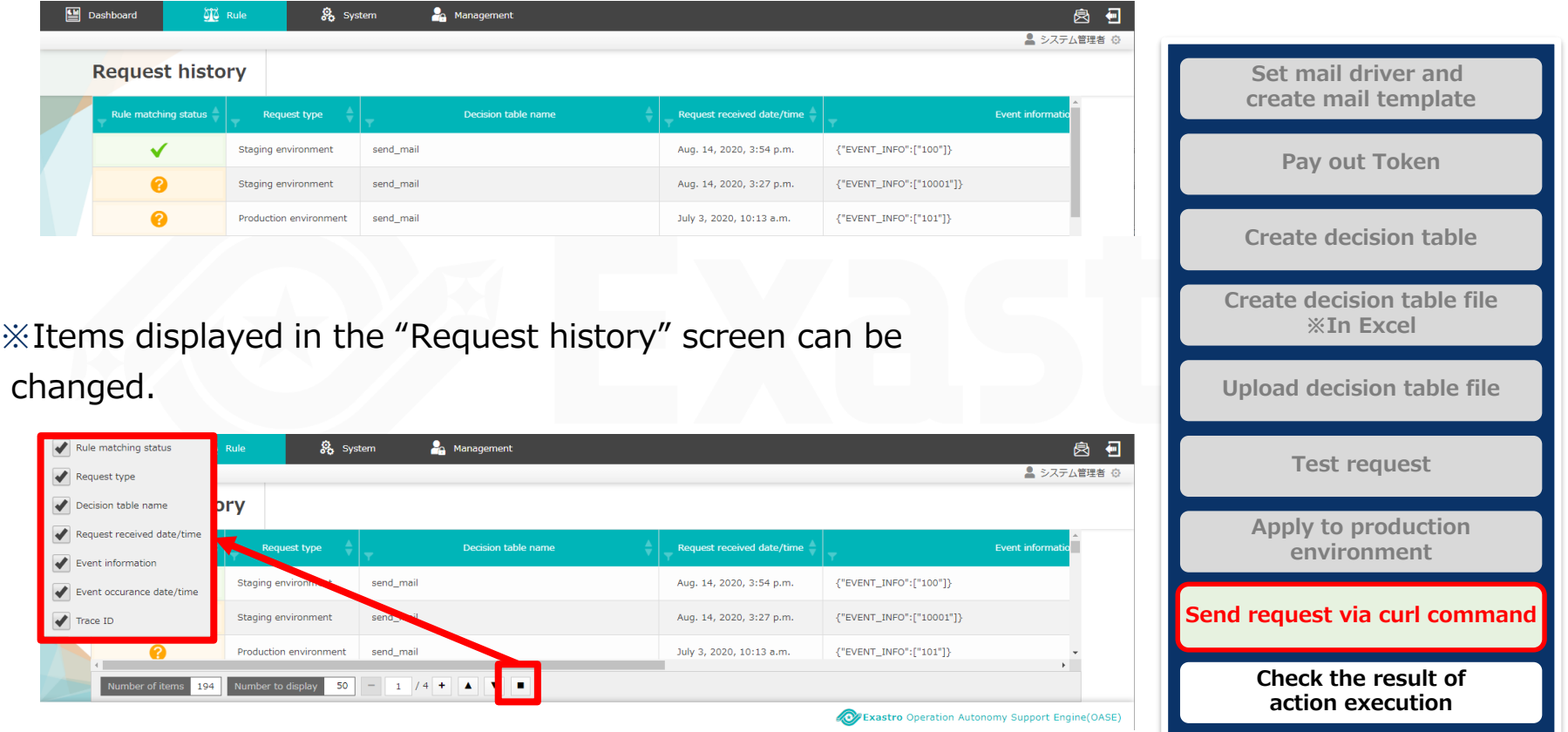

## <span id="page-33-0"></span>4.2 Check the result of action execution (action history)

#### **Execute action**

- When rule is matched, action(mail notification) will be executed as users set in preparation before execution, and users can check the result in "Action history" screen.
- Action will be executed as the specification in the action part of

<3.3 [Create decision table file ※In Excel >](#page-24-0) (mail Driver will sent notification mail as user's specification)

## Mail notification

• Mail with the receiver, title, body set in

**<3.1 [Set mail driver and create mail template>](#page-17-0)** is sent.

### Action history

 Check if the rules are matched and executed are displayed in **"Action history" screen.** The strategy of the strategy of the strategy of the strategy of the strategy of the strategy of the strategy of the strategy of the strategy of the strategy of the strategy of the strategy of the

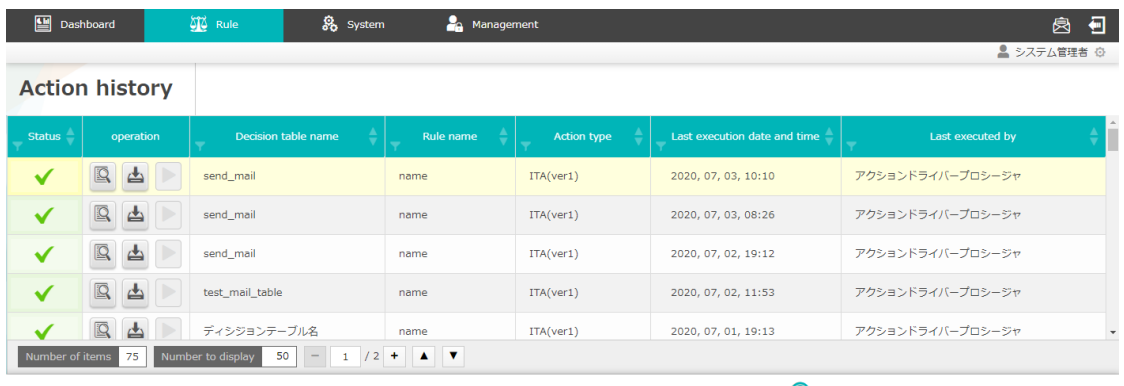

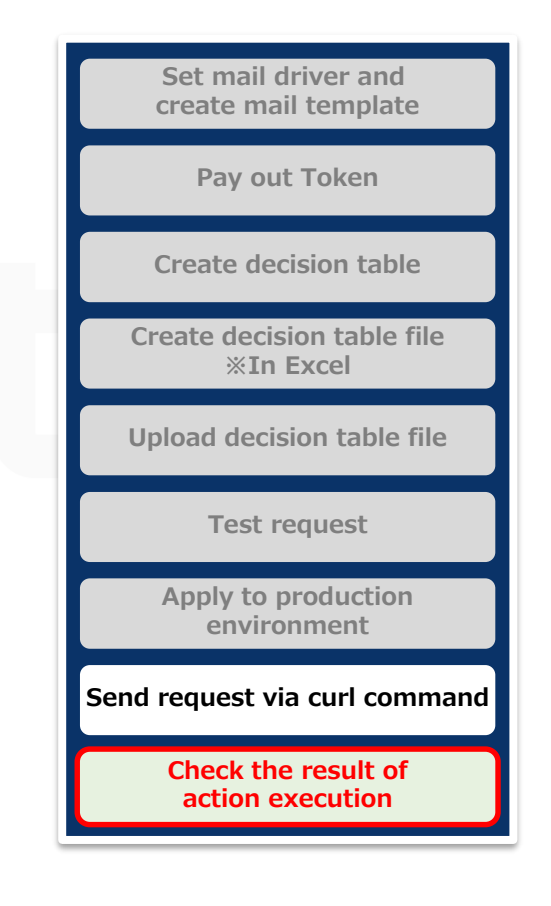

# A Appendix

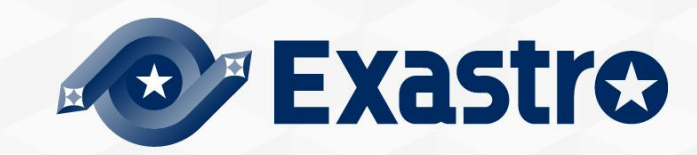

#### **Enter Sample value and Execute OASE**

Case: When OASE receive "MessageID: 10001", execute a action to send a mail with information "Title: 【OASE】Notification test", "Body:[Request Info][Event Info]"

#### **【Preparation】**

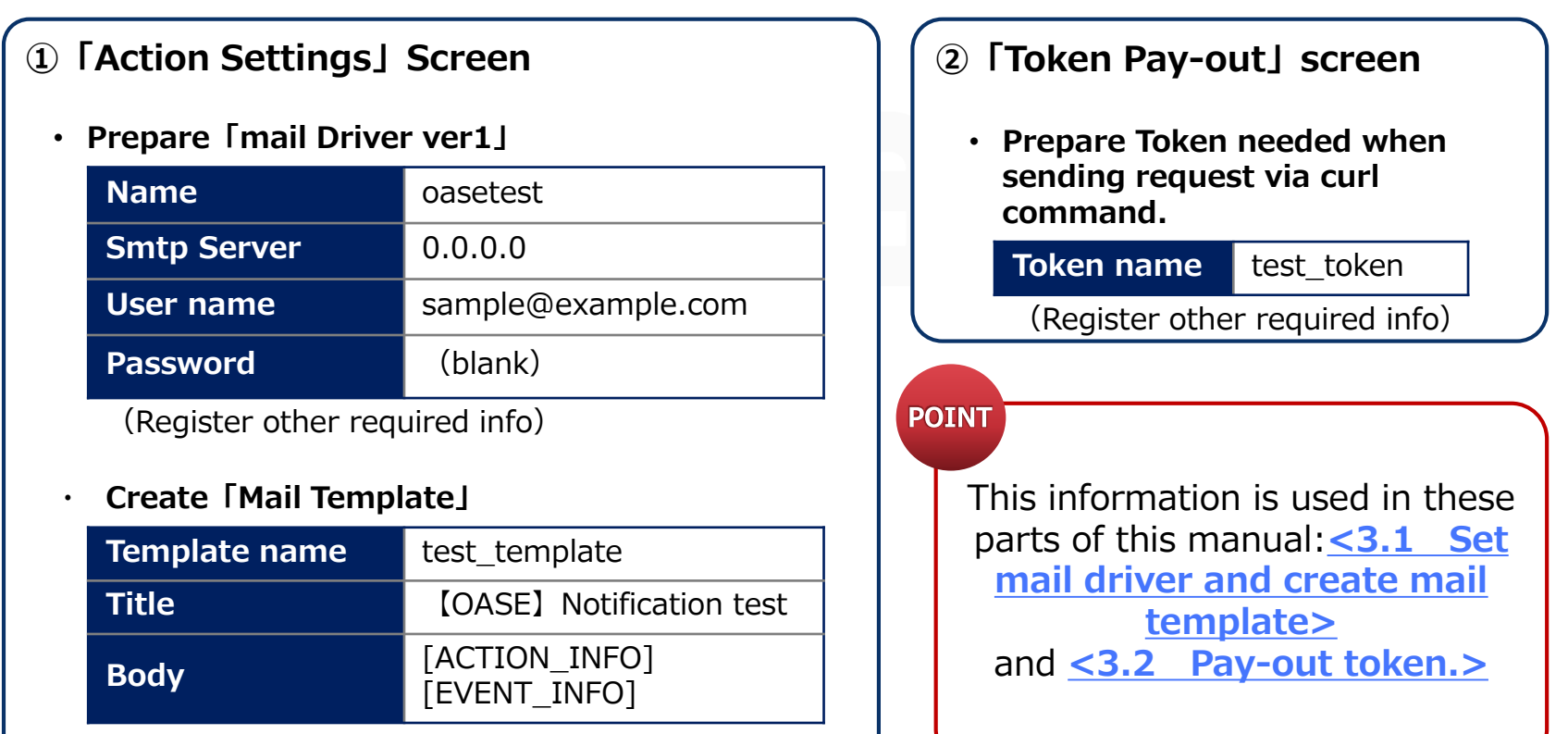

## <span id="page-36-0"></span>Sample1(2/4)

#### **②「Decision table」Screen**

**Create a rule that the "MessageID" will hit**

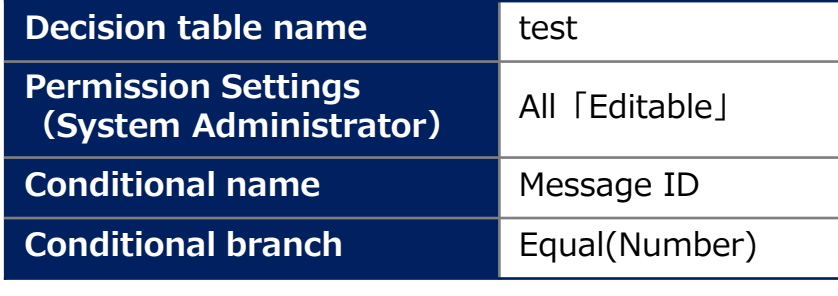

**POINT** 

This information is used in these parts of this manual **<3.3 [Create Decision](#page-36-0) table>**and **<3.4 Create [Decision table \\*with Excel>](#page-23-0)**.

#### **③「Decision table 」File**

• **Rename and save the "Decision table" file.**

**File name** mail test.xlsx

#### **Create a rule that "messageID:10001" will hit**

**※Change the text marked with Red.**

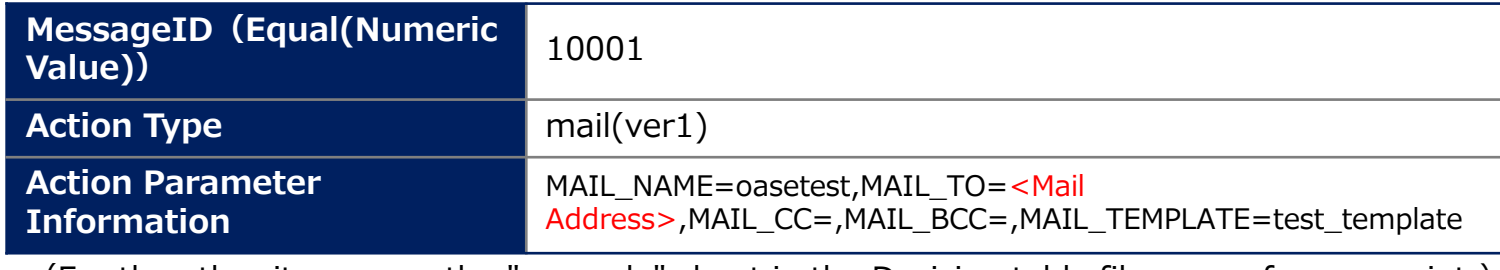

(For the other items, use the "example" sheet in the Decision table file as a reference point.)

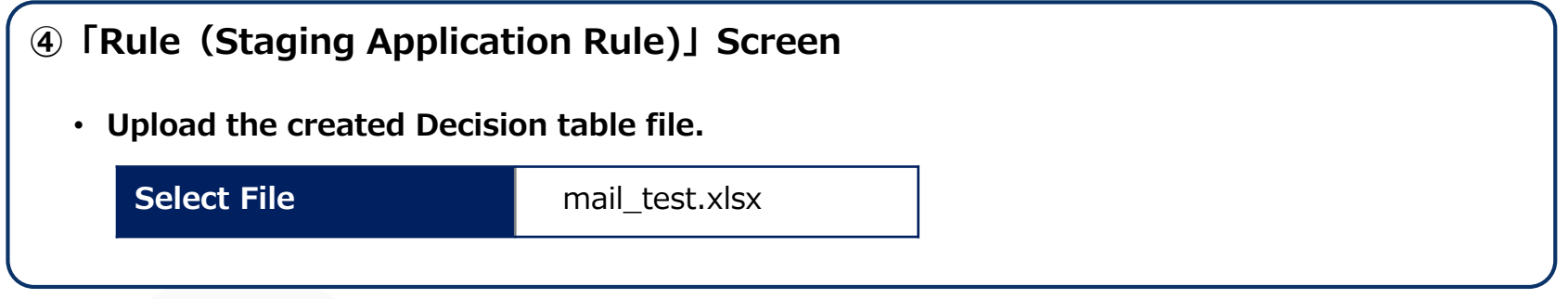

#### **⑤「Test Request」Screen**

**Test whether when request "MessageID:10001" matches the uploaded decision table or not**

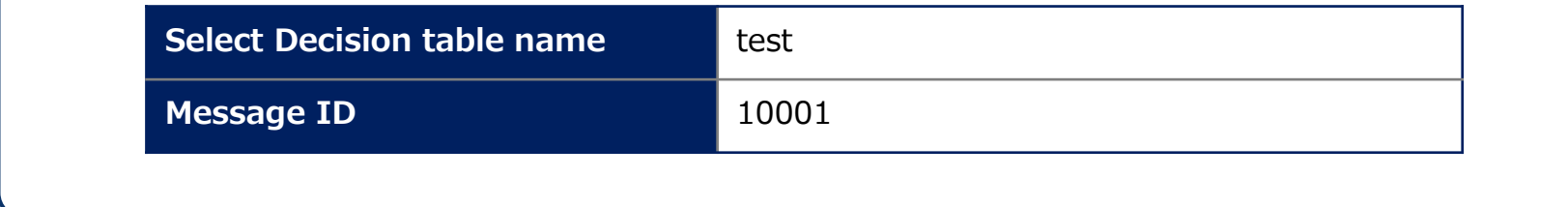

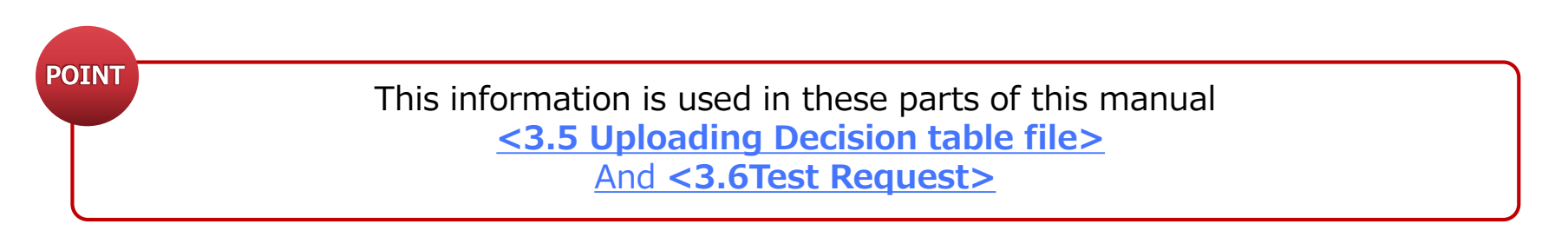

## Sample1(4/4)

#### **【Execute Operation】**

## **⑥Terminal Operation(Linux server)**

**Send request to the prepared rule via curl command ※Please change the text marked with red.**

curl -X POST -k "https://<HostName>/oase\_web/event/event/eventsrequest" -H "accept:

application/json" -d '{"decisiontable":"test","requesttype":"1","eventdatetime":"2020/01/01

01:01:01","eventinfo":["10001"]}' -H "Authorization: Bearer **<Access\_Token>**"

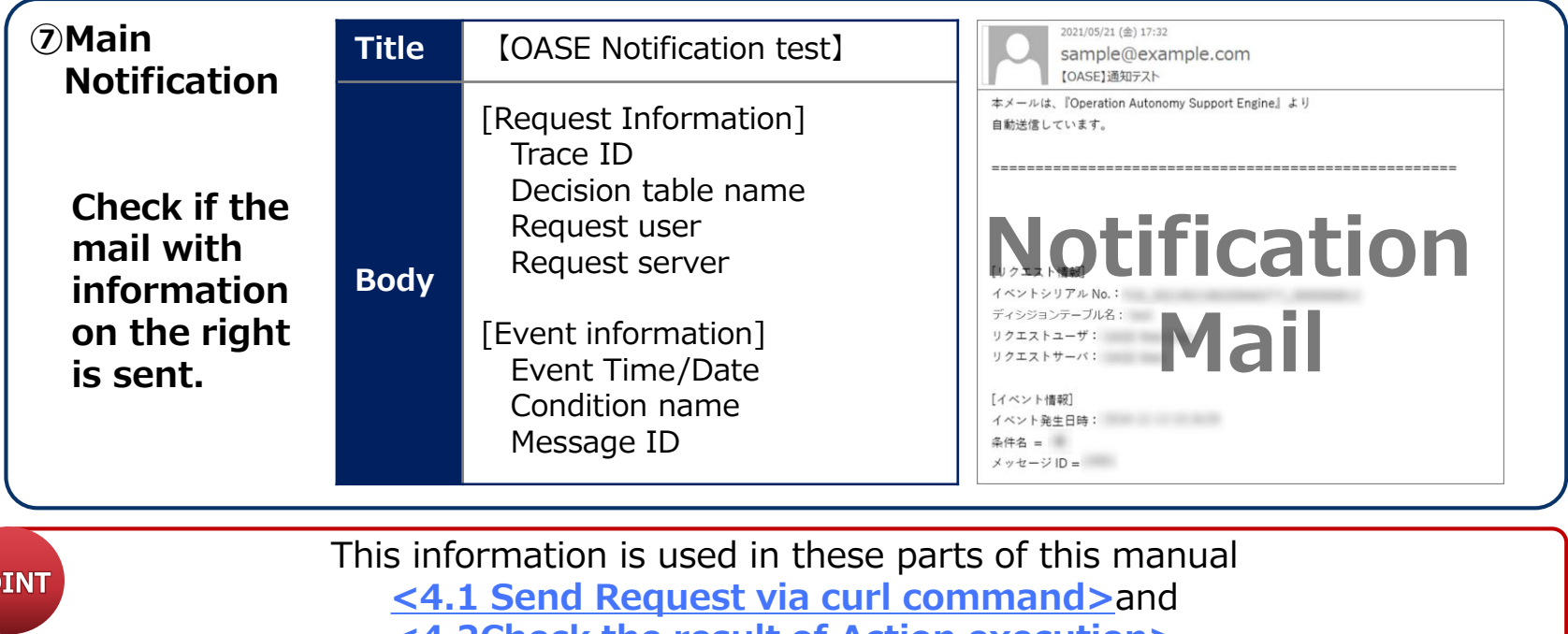

**[<4.2Check the result of Action execution>](#page-33-0)**

**PO** 

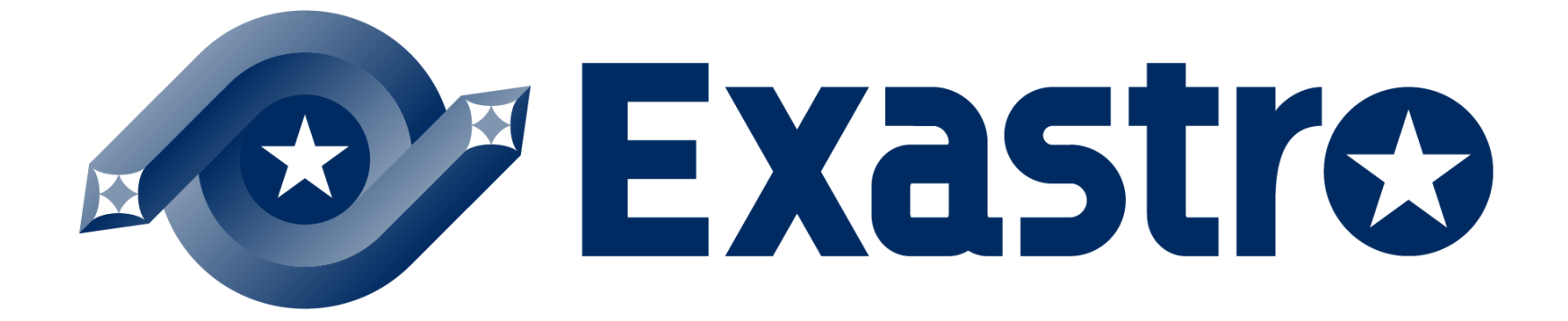